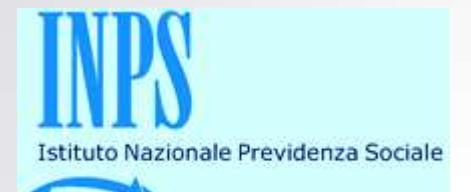

# **OPZIONE** *CORREZIONE UNIEMENS GESTIONE SEPARATA* **NELL'AREA RISERVATA DEL SITO WWW.INPS.IT**

*Anna Mazza – INPS - Direzione Regionale Piemonte*

È necessario scaricare dal sito [WWW.INPS.IT](http://www.inps.it/) – area SOFTWARE - la procedura che permette di trasformare i files da inviare da paghe a uniemens con estensione «UniEM»

#### Software

### Per le aziende ed i Consulenti HOME > SOFTWARE > PER LE AZIENDE ED I CONSULENTI Per i CAF ed i liberi professionisti Software di controllo UniEMens individuale - Versione 3.6.1 - Marzo 2016 Per i medici certificatori e Medici di Novità della Versione Famiglia · Con questa versione è possibile elaborare anche le denunce retributive dei periodi di competenza 1/2005 - 12/2009 (in formato EMens) in sostituzione Per il cittadino del software di controllo UniEMens Aggregato, non più utilizzabile. Per le aziende ed i Consulenti Caratteristiche · Software per la verifica delle denunce retributive e contributive individuali mensili. Ricerca software - Sistemi operativi supportati: Microsoft Windows® 8, Microsoft Windows® 7, Microsoft Windows® Vista. Procedura di installazione del software · Creare una nuova cartella dove dovrà essere salvato il file da scaricare. · Effettuare il download del file INPS\_uniEMensIndiv.zip e salvarlo nella cartella precedentemente creata. . Decomprimere il file INPS uniEMensIndiv.zip sempre nella stessa cartella. Alla fine dell'operazione nella cartella saranno presenti, oltre al file precedentemente scaricato, altri 2 files: INPS\_uniEMensIndiv\_Install.msi, leggimi\_UniEMensIndiv.htm. **IMPORTANTE:** · Prima di lanciare l'installazione leggere il file leggimi uniEmens.htm per la verifica dei reguisiti necessari. - Lanciare l'installazione della procedura mediante un doppio click sul file INPS\_uniEMensIndiv\_Install.msi. · Avrà inizio la fase di installazione della procedura: seguire le istruzioni che appariranno a video durante l'installazione. · Alla fine dell'installazione è possibile eliminare la cartella creata inizialmente e contenente i files scaricati (in questo caso, per una nuova installazione bisognerà ripetere nuovamente la procedura di download), oppure è possibile conservarla e riutilizzarla per un'altra installazione. **ELENCO FILE DISPONIBILI** Software Software di controllo UniEMens Individuale Manuale Istruzioni per decomprimere il software **Manuale** Manuale UNIEMens Individuale

#### **Torna Indietro**

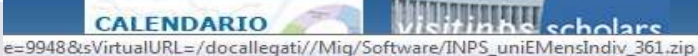

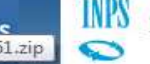

Amministrazione trasparente

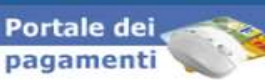

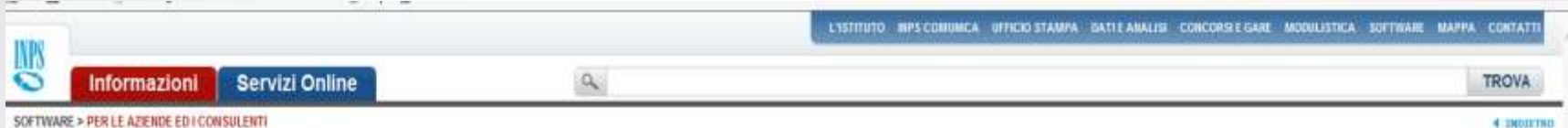

### L'elemento selezionato è scaricabile

## WinZip File

#### INPS uniEMensIndiv 361.zip

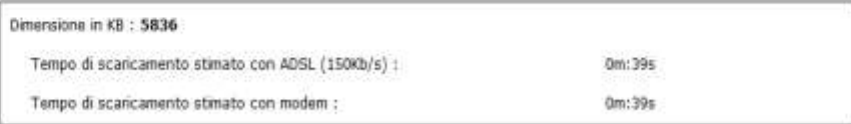

http://www.inps.it/docallegati/Mig/Softwans/INPS\_uniEMenshalw\_26Lzip

#### L'ISTITUTO INPSICOMUNICA UFFICIO STAMPA DATI E ANALISI CONCORSI E GARE MODULISTICA SOFTWARE MAPPA CONTATTI

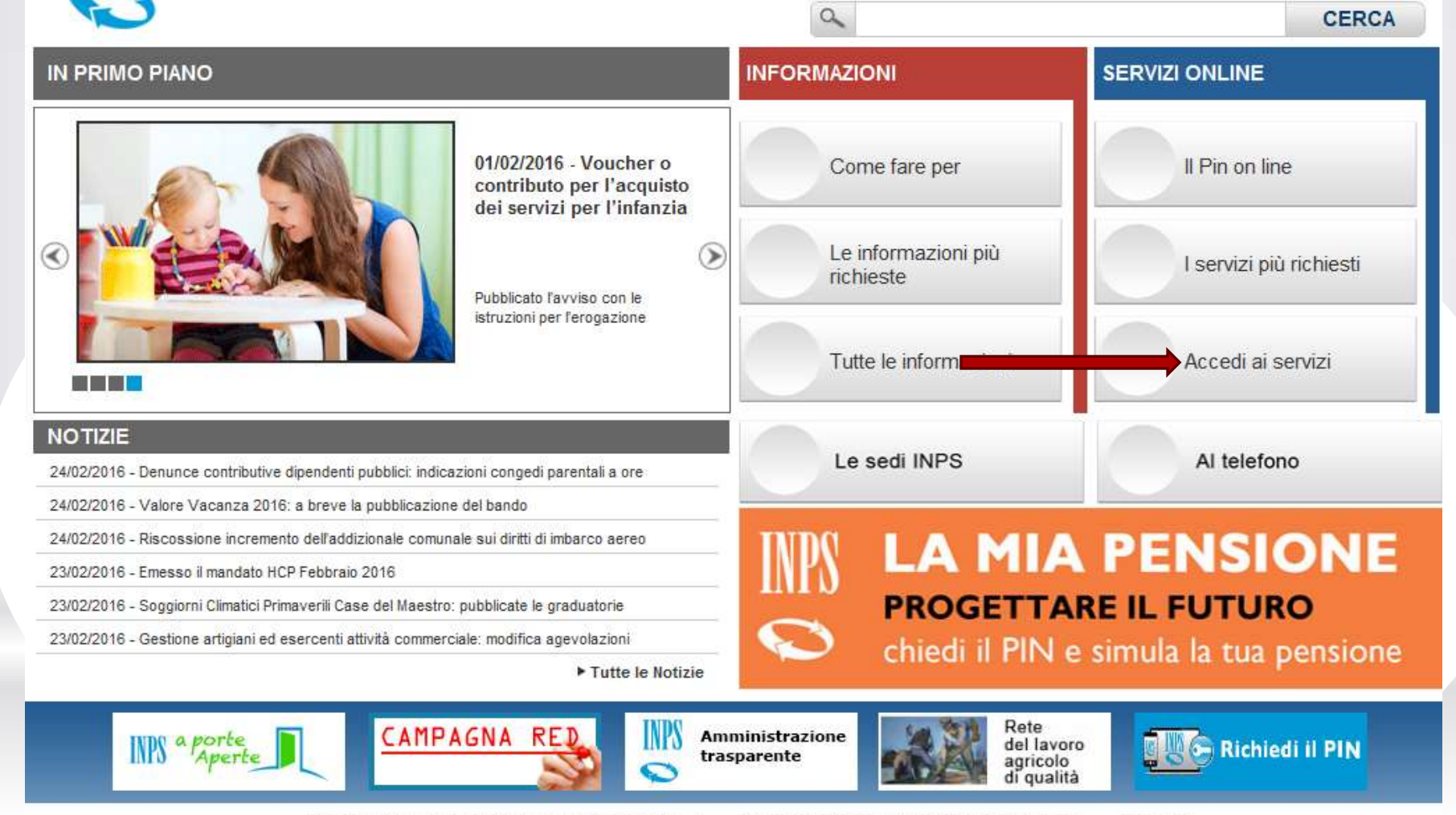

INFORMATIVA AGLI UTENTI SULL'USO DEL COOKIE

**INPS** 

PRIVACY E TRATTAMENTO DATI PERSONALI

**ARCHIVIO** 

COPYRIGHT ISTITUTO NAZIONALE PREVIDENZA SOCIALE 2010 | P. IVA 02121151001 - SEDE LEGALE: VIA CIRO IL GRANDE 21 00144 ROMA

MPS.gov.it

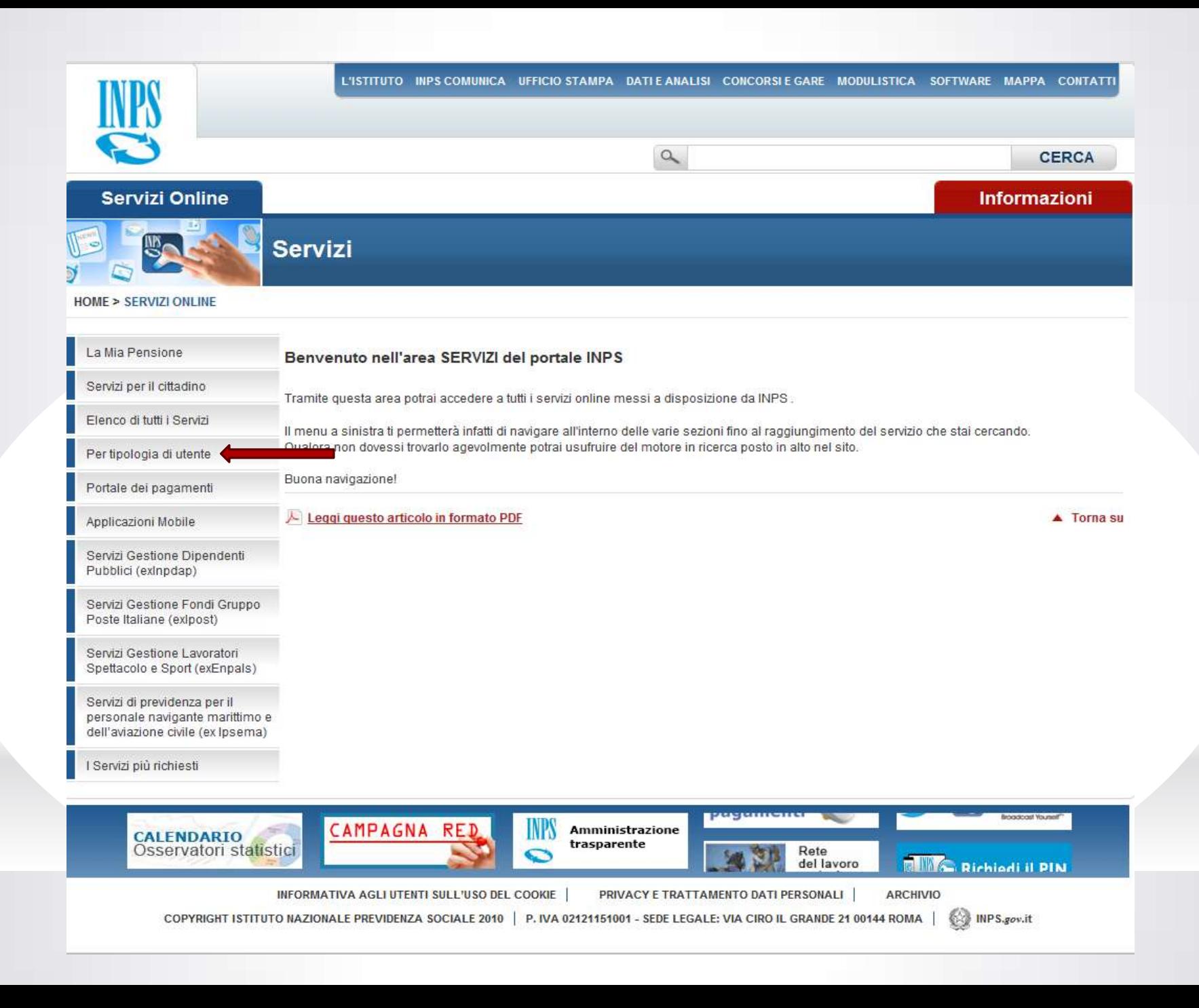

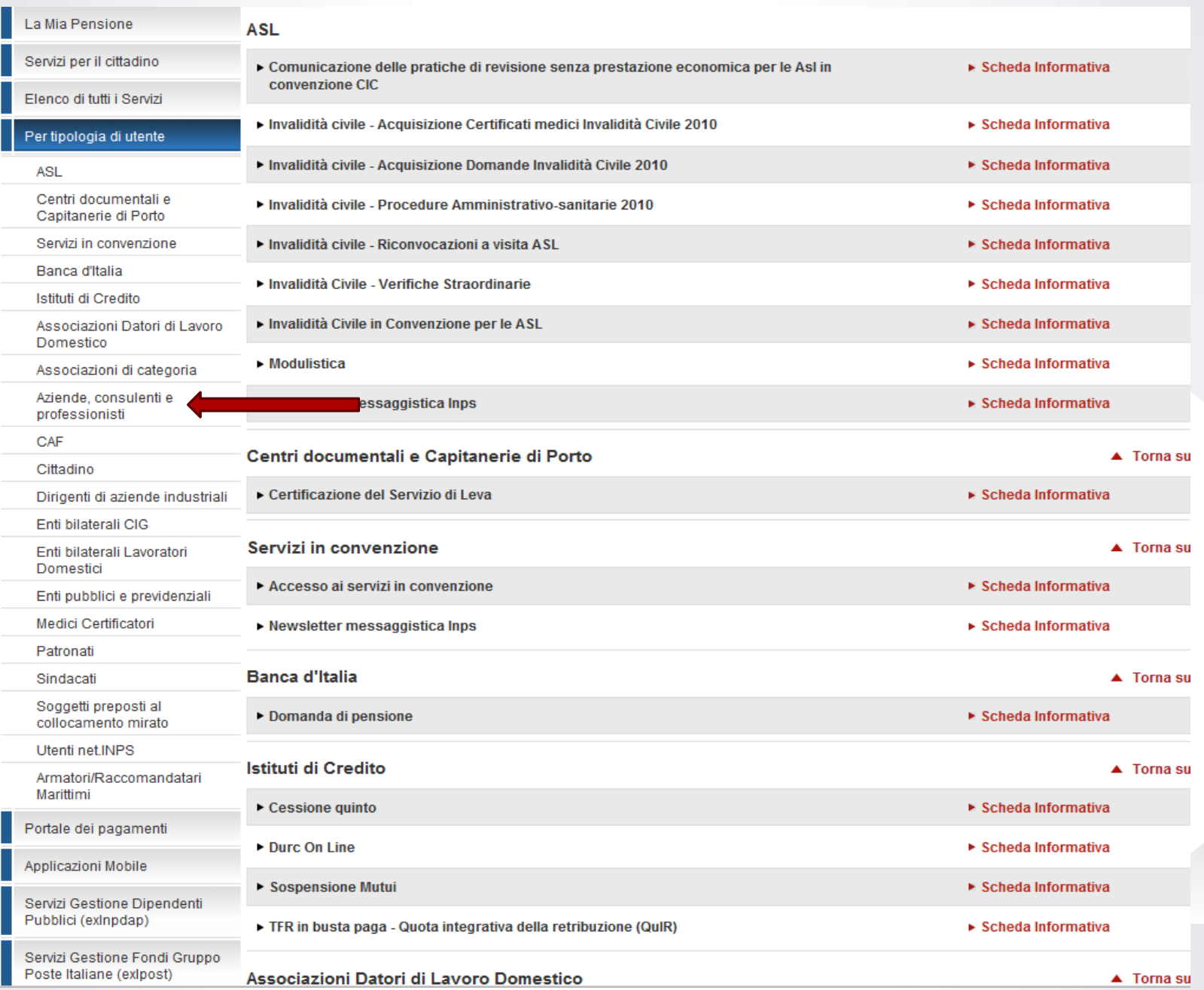

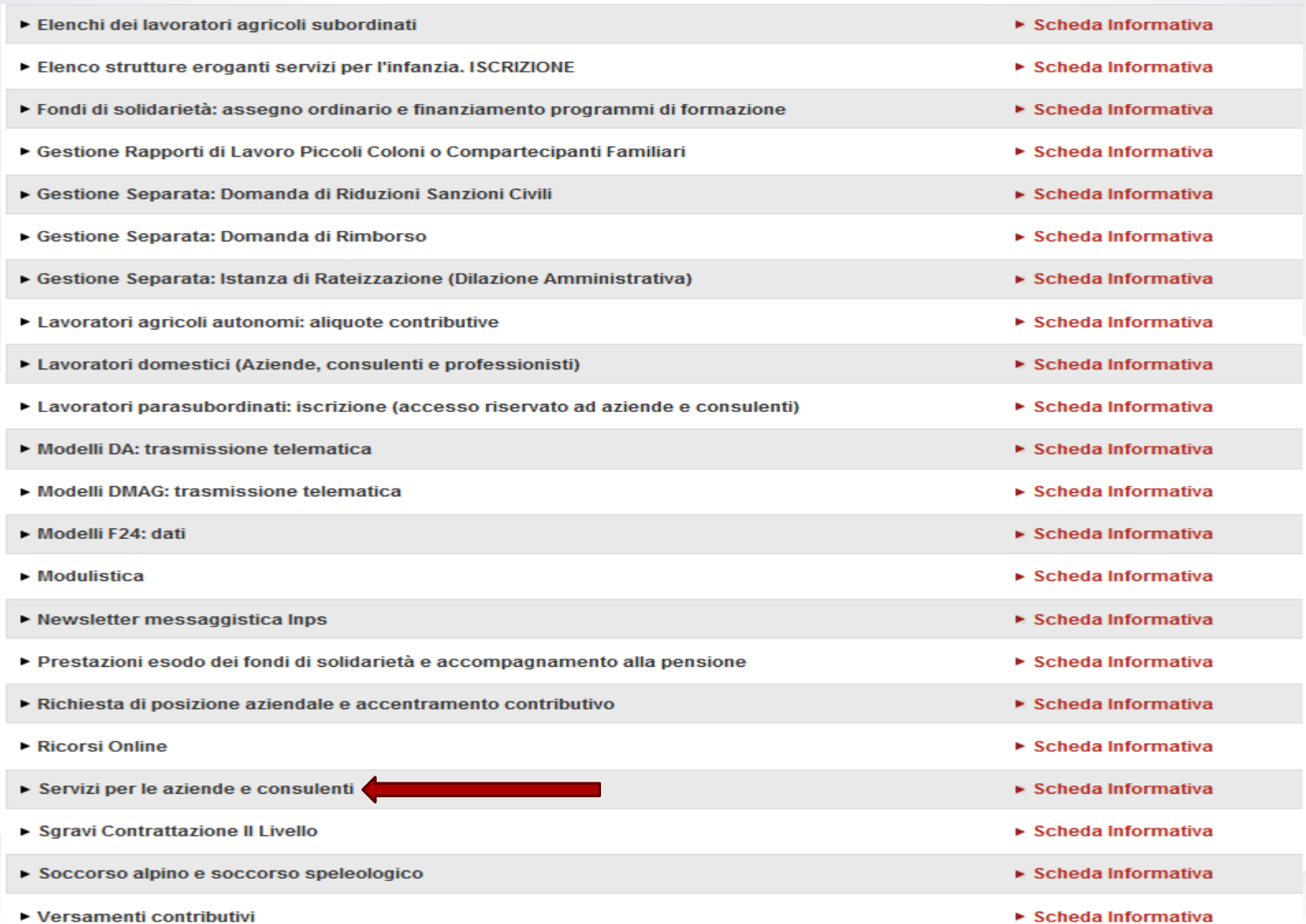

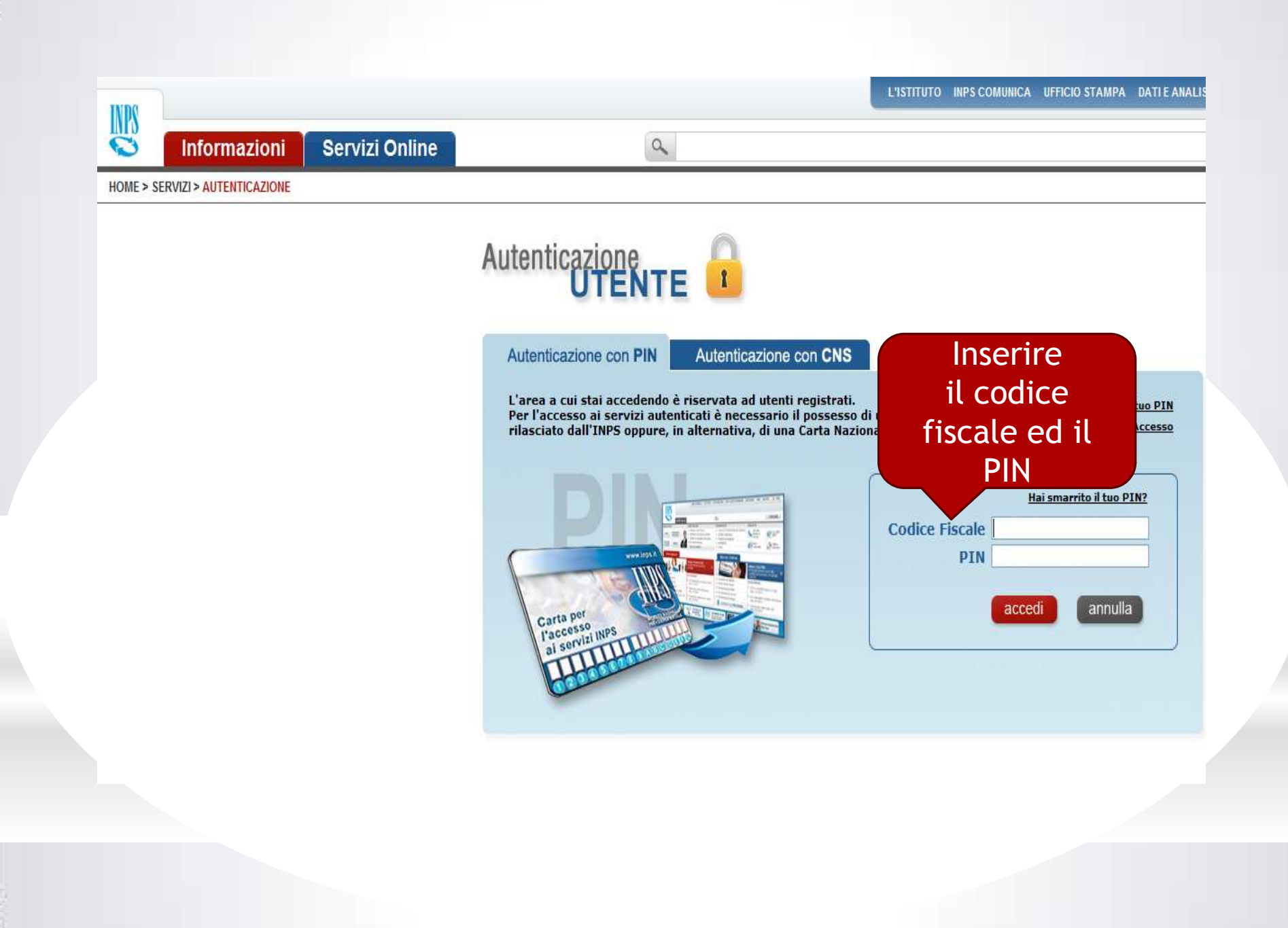

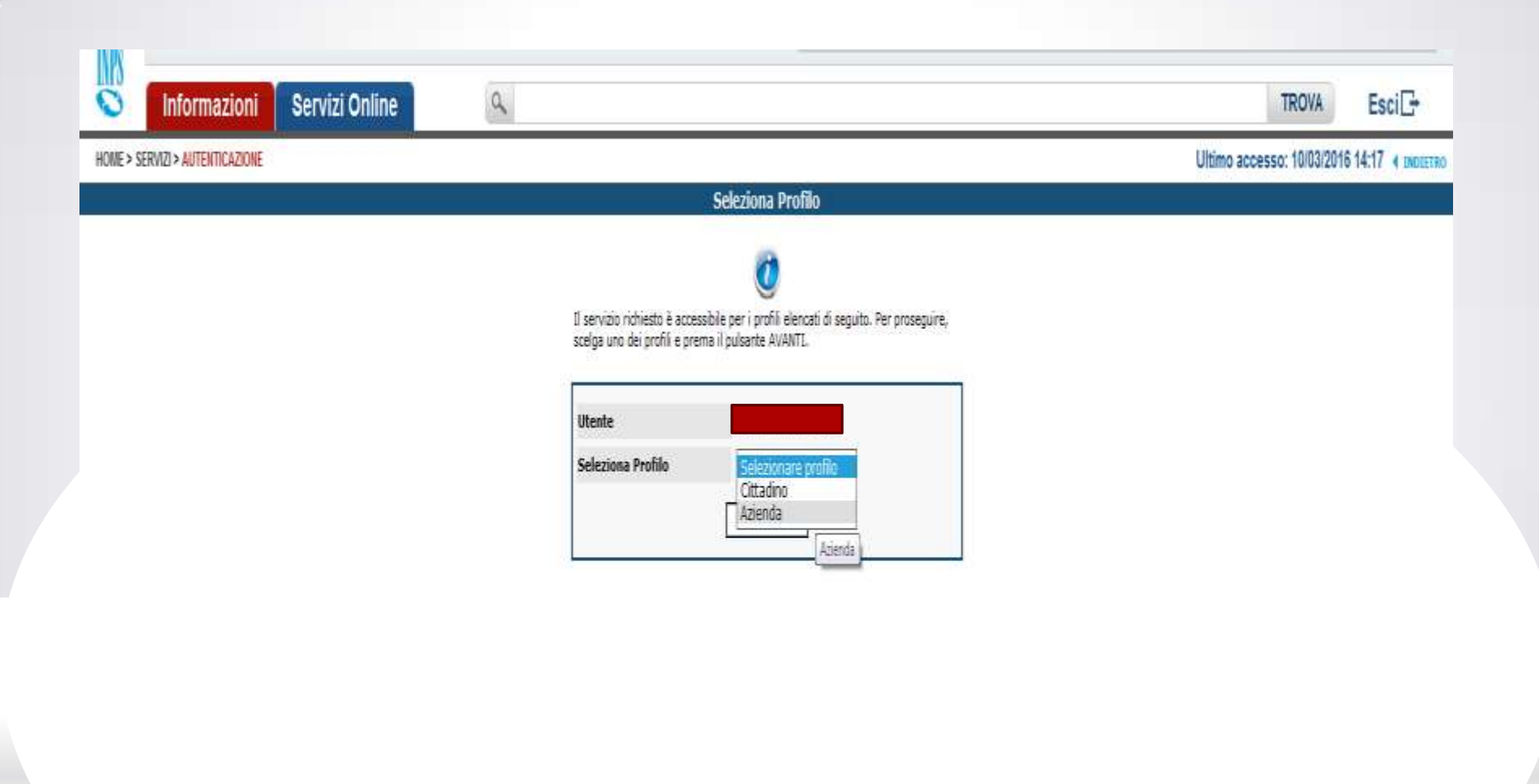

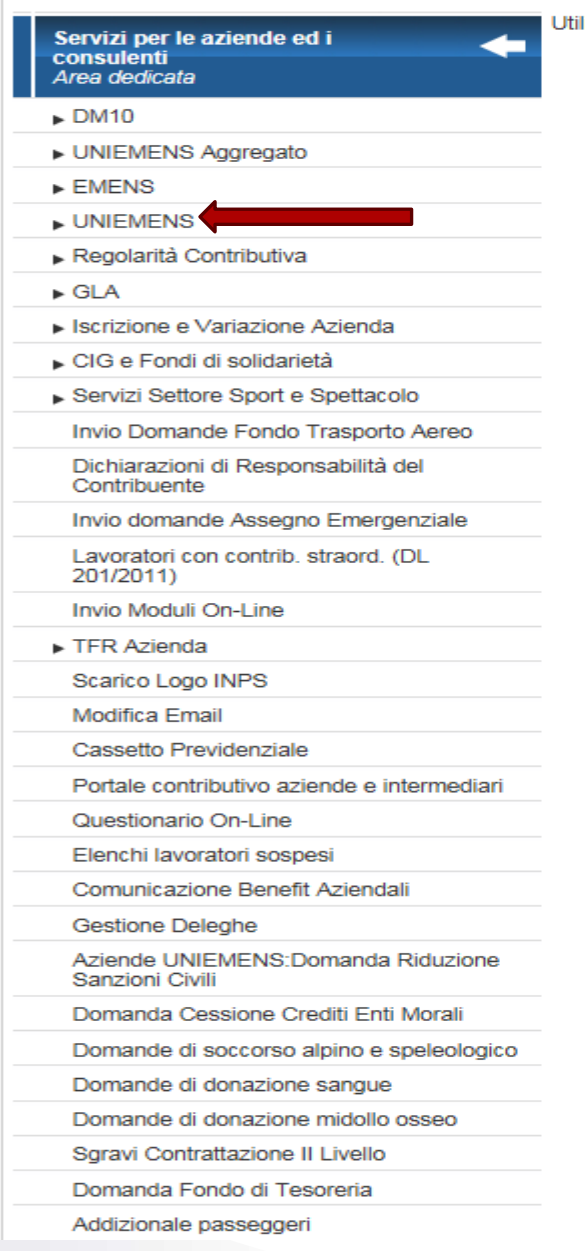

lizzare il menu alla vostra sinistra per accedere alle funzionalità.

Come posso variare : L'imponibile Il codice fiscale □ L'aliquota Come posso inserire: Una denuncia omessa

# IMPONIBILE

L'imponibile NON è una chiave che necessita di preventiva eliminazione dell'invio precedente.

- È sufficiente:
- Compilare una NUOVA denuncia inserendo le medesime chiavi presenti nella denuncia precedente, variando SOLO ed ESCLUSIVAMENTE l'imponibile

Oppure:

• Inviare un nuovo flusso uniemens **con la sola denuncia da correggere.**

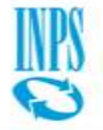

# NUOVA DENUNCIA DI CORREZIONE

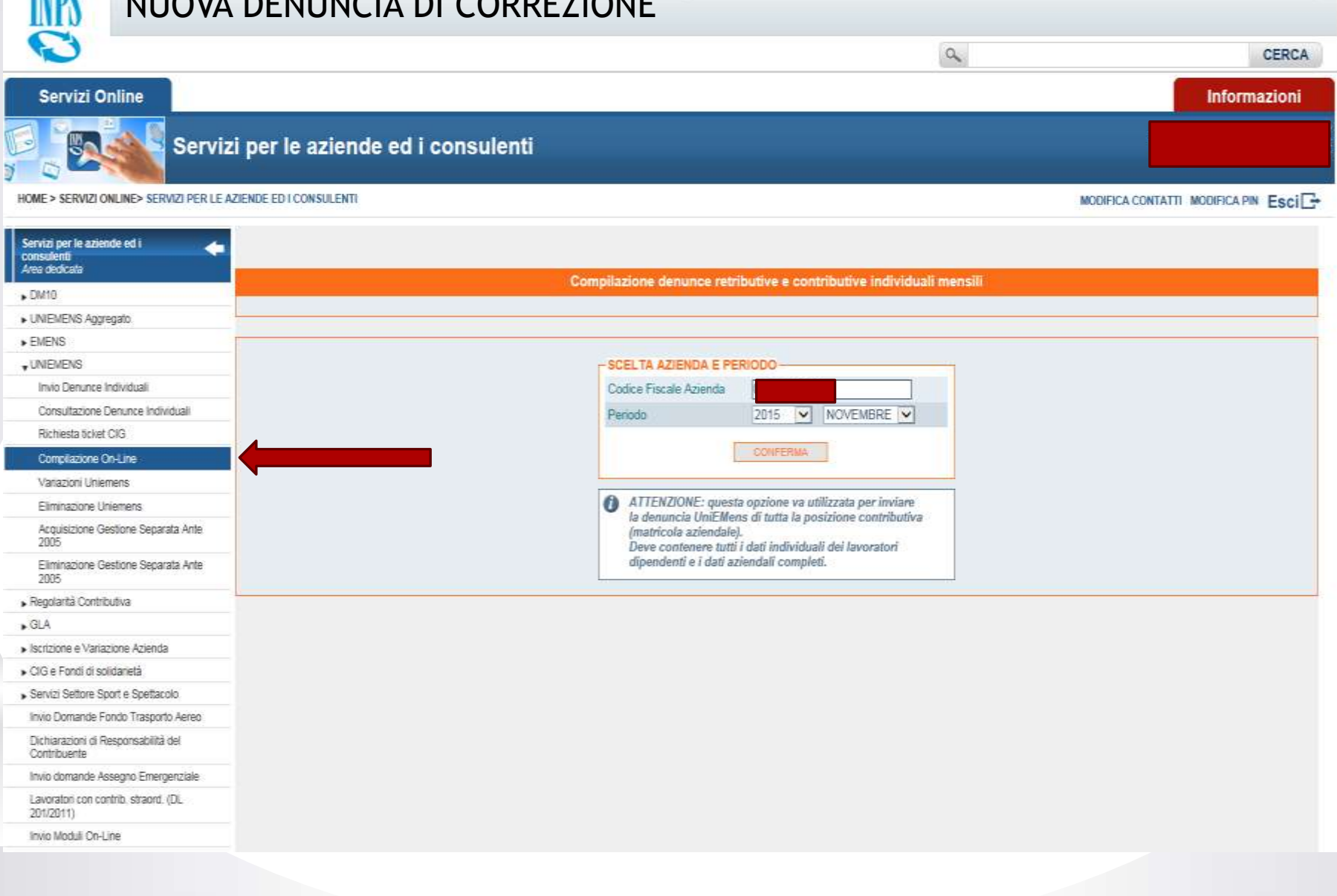

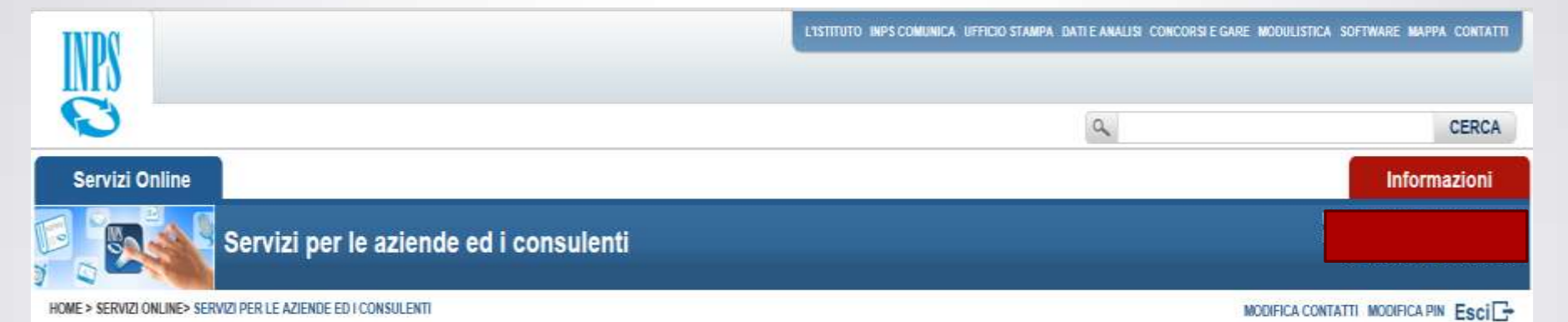

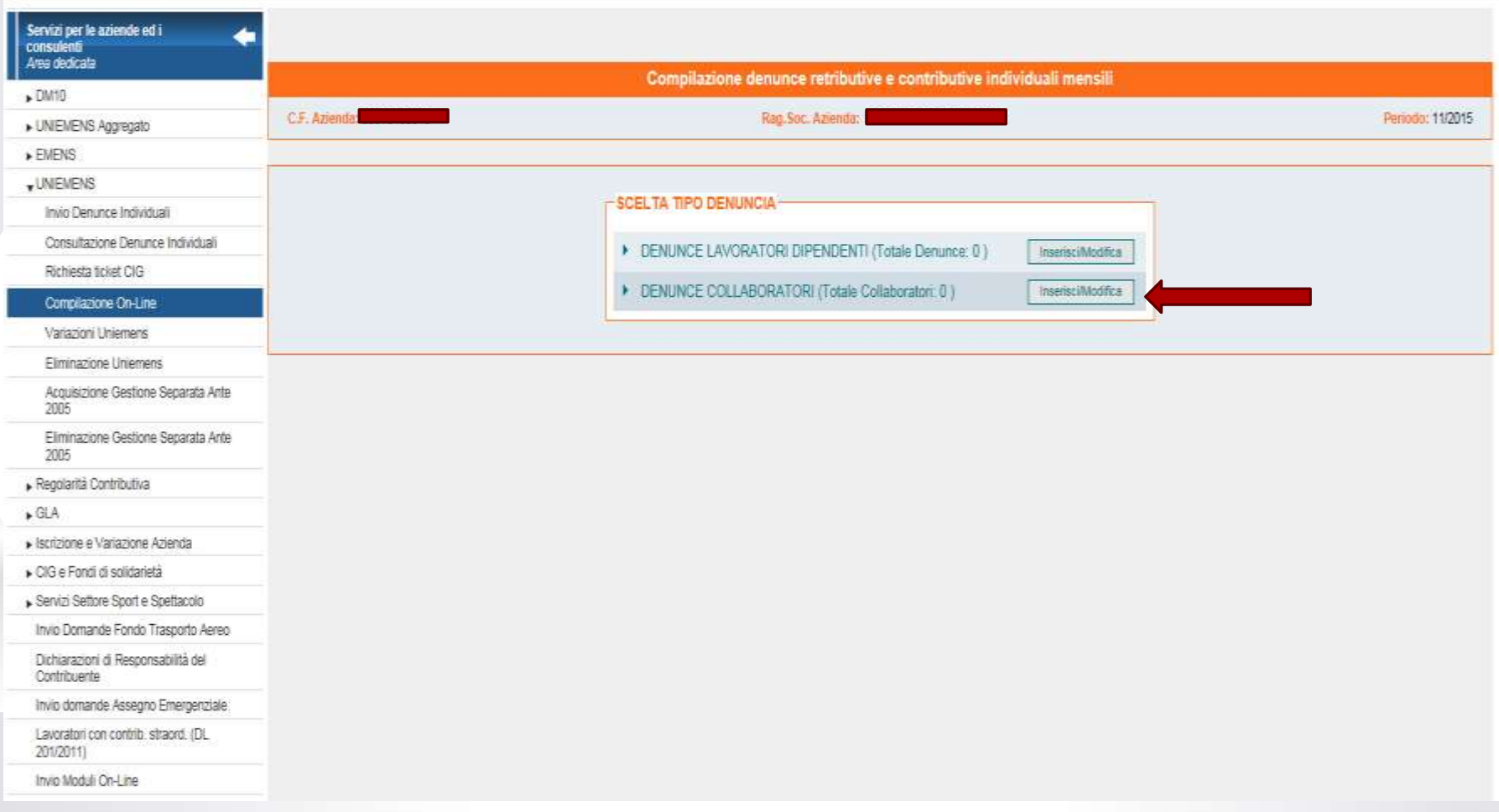

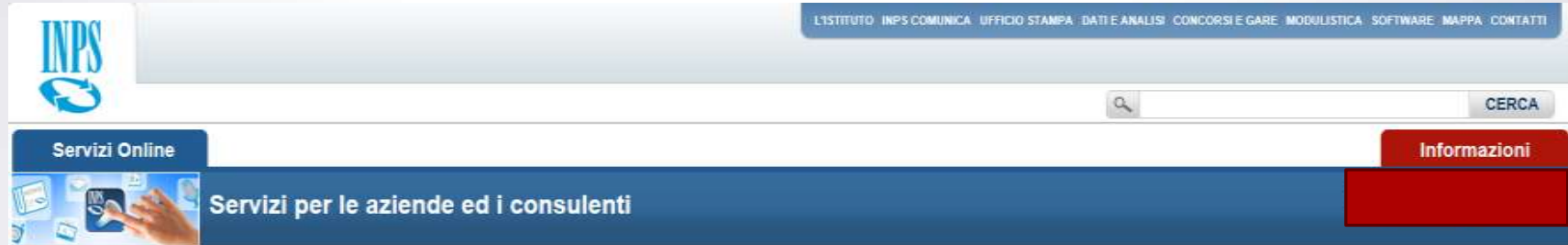

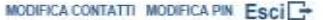

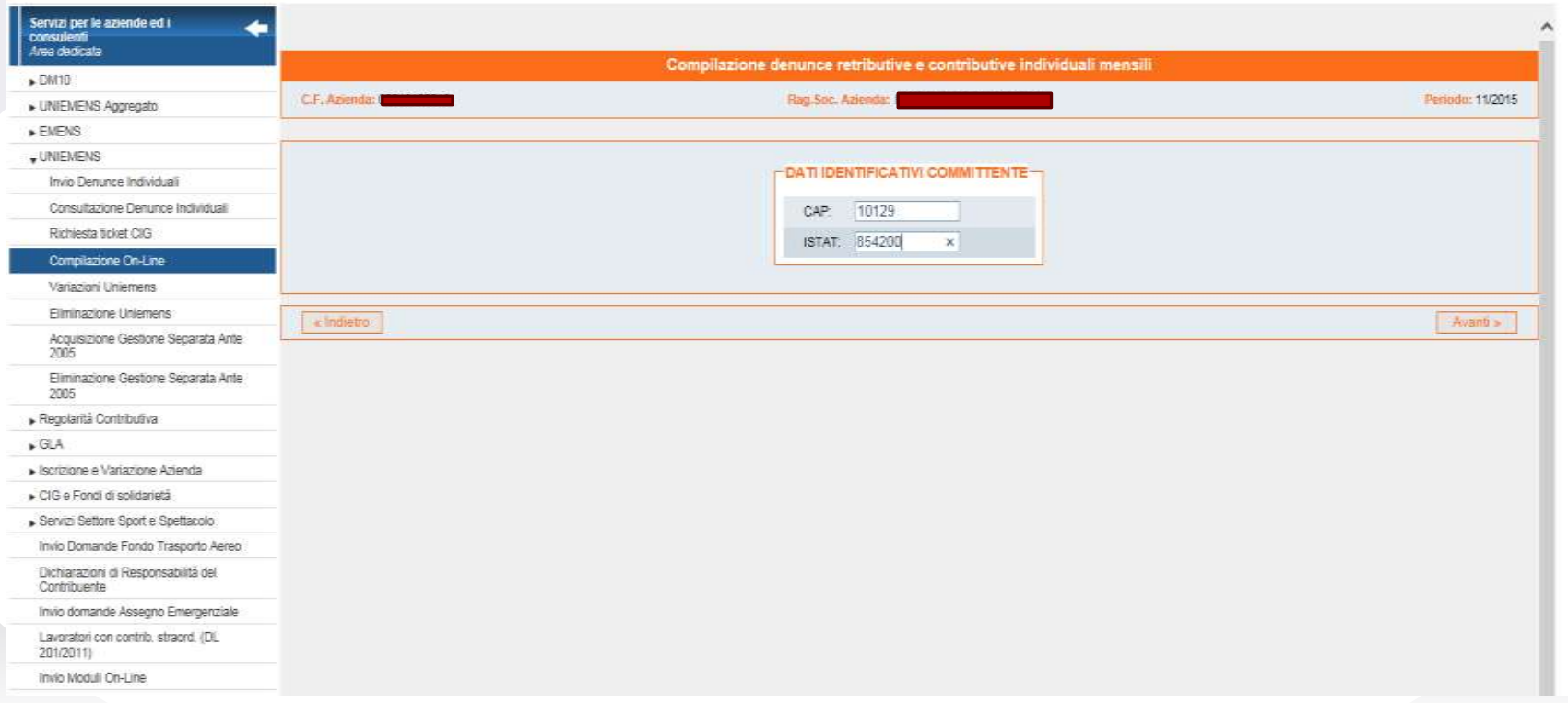

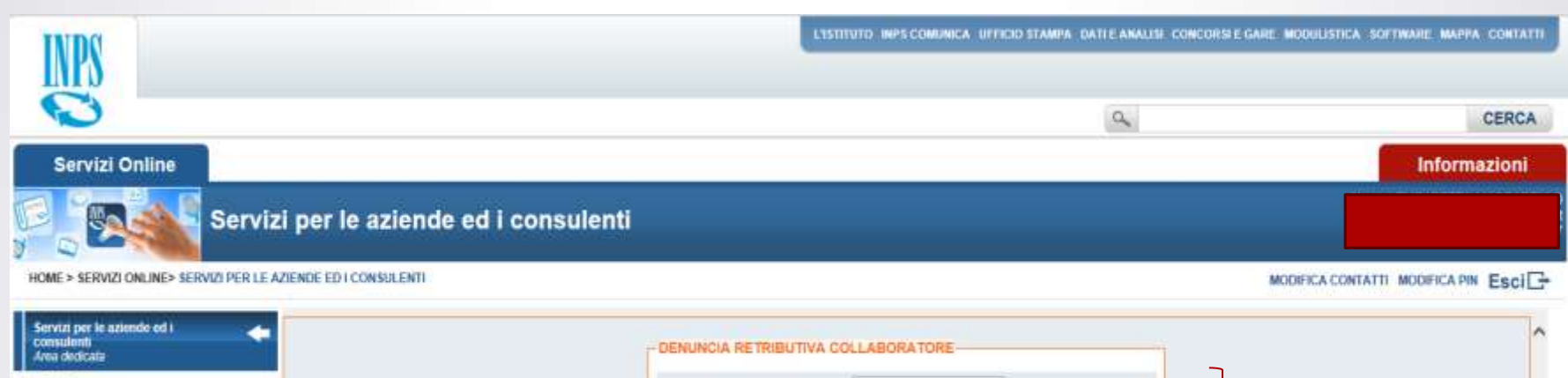

- $+$ DM10
- » UNIEMENS Aggregato
- $\blacktriangleright$  EMENS
- $*$  UNBEMENS

Invio Denunce Individuali

Consultazione Denunce Individuali

#### Richiesta ticket CIG Compilazione On-Line

Variazioni Uniemens

Elminazione Uniemens

Acquisizione Gestione Separata Ante

Eliminazione Gestione Separata Ante-2005

- · Regolarità Contributiva
- $*$  GLA
- » liscrizione e Variazione Azienda
- · CIG e Fondi di solidarietà

Servizi Settore Sport e Spettacolo

Invio Domande Fondo Trasporto Aereo

Dichiarazioni di Responsabilità del Contribuente

Invio domande Assegno Emergenziale

Lavoratori con contrib. strated. (DL 201/2011)

Invio Moduli Otl-Line

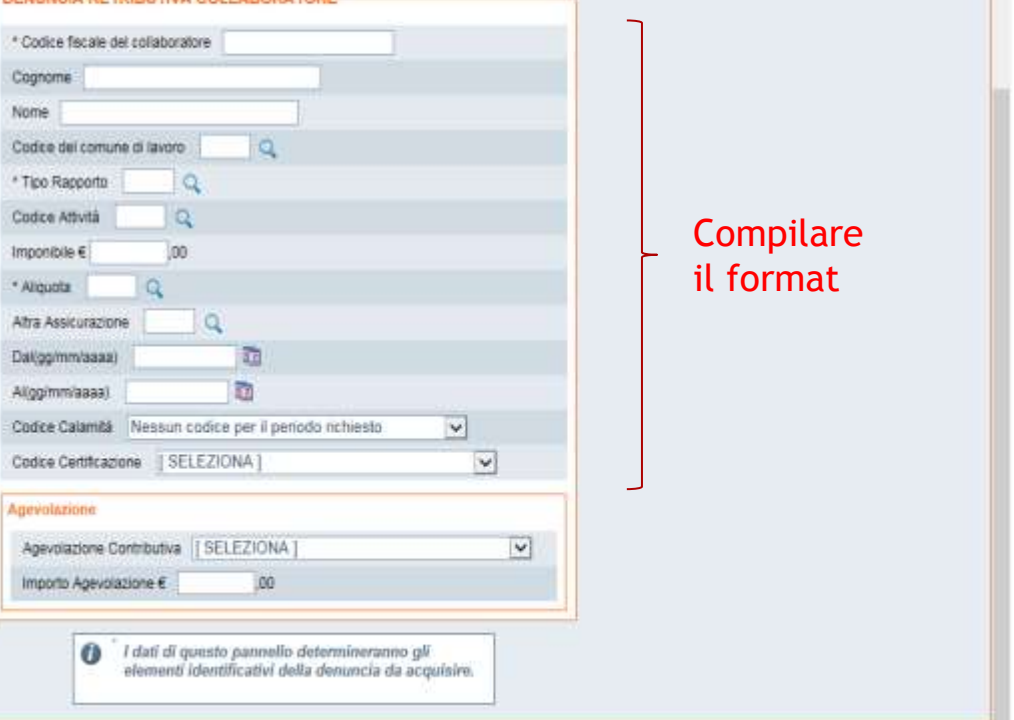

## Servizi Online

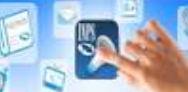

# Servizi per le aziende ed i consulenti

HOME > SERVIZI ONLINE> SERVIZI PER LE AZIENDE ED I CONSULENTI

## MODIFICA CONTATTI MODIFICA PIN Esci<sup>-</sup>

Informazioni

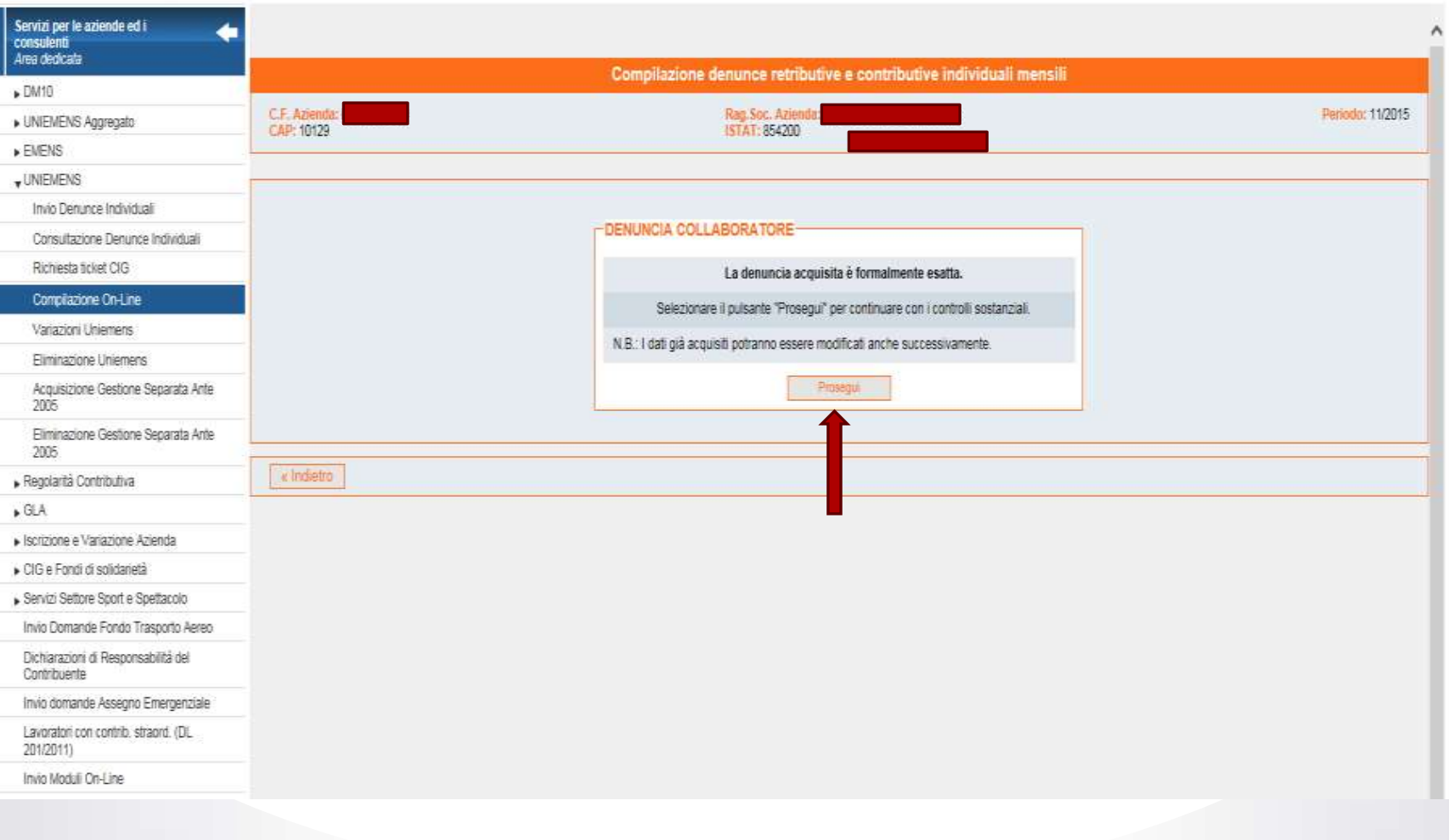

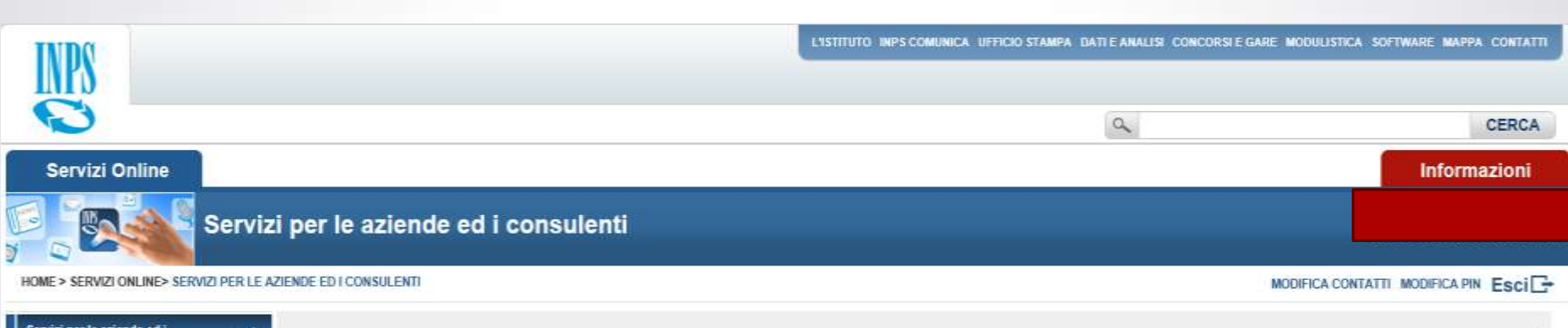

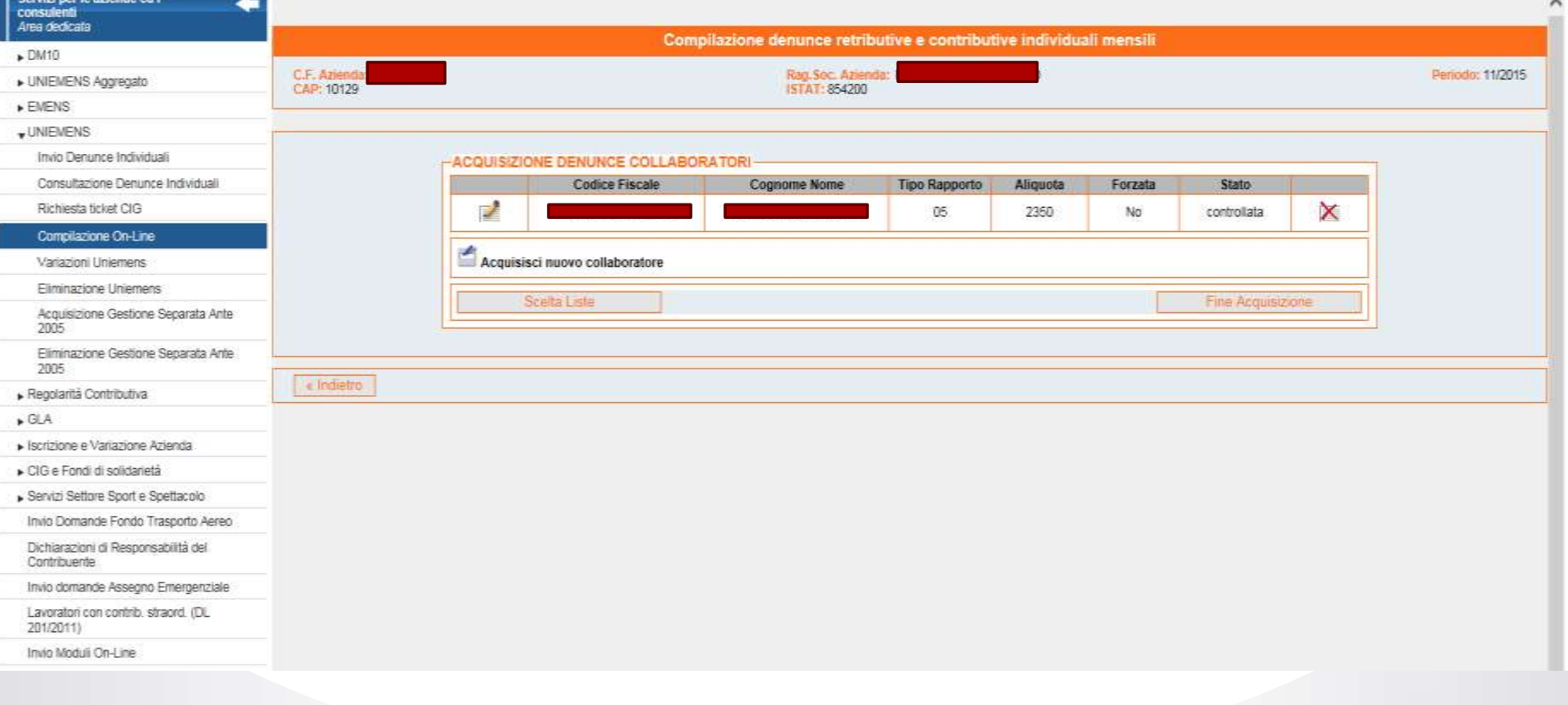

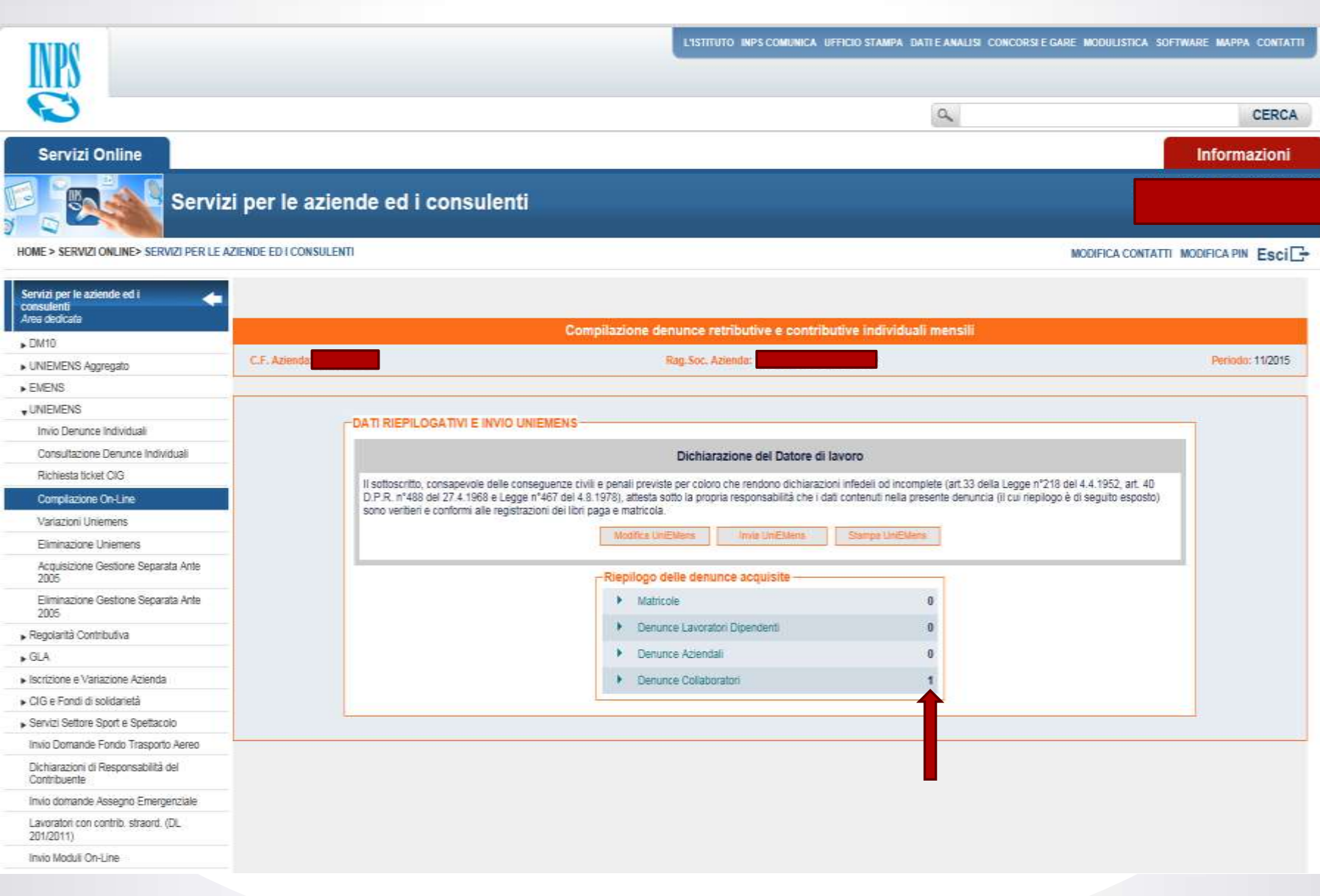

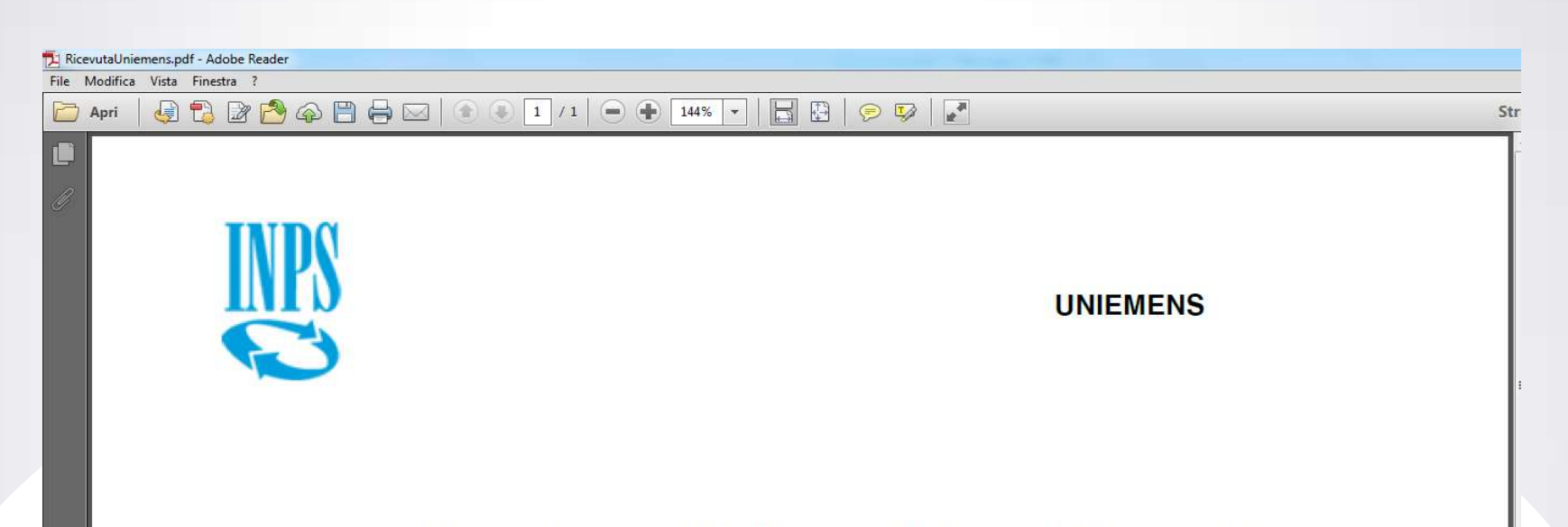

# Compilazione denunce retributive e contributive individuali mensili

Ricevuta delle denunce trasmesse da: Numero progressivo trasmissione: 43621900 Dati trasmessi il: 11/03/2016 11.22

Seguirà ricevuta dettagliata

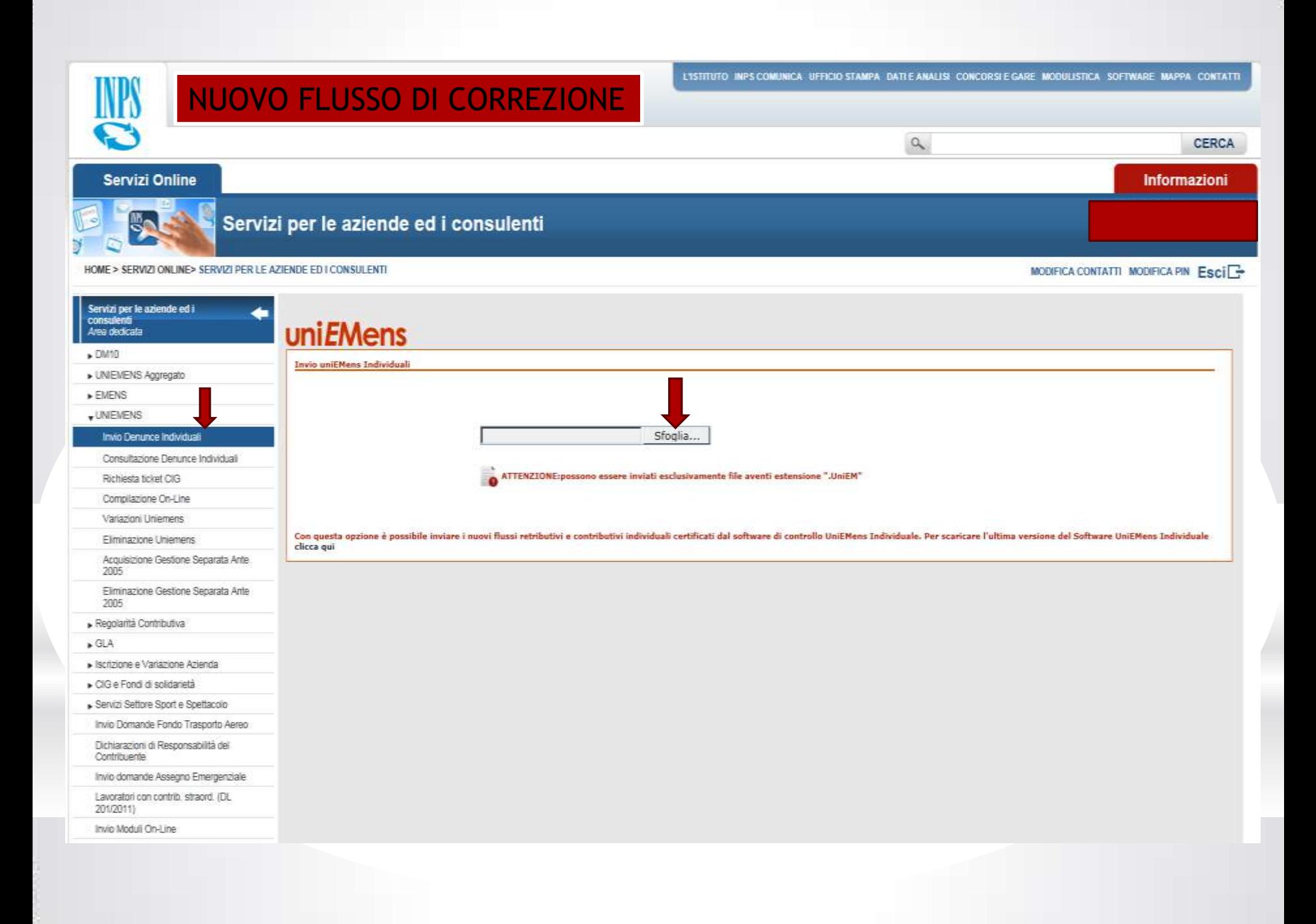

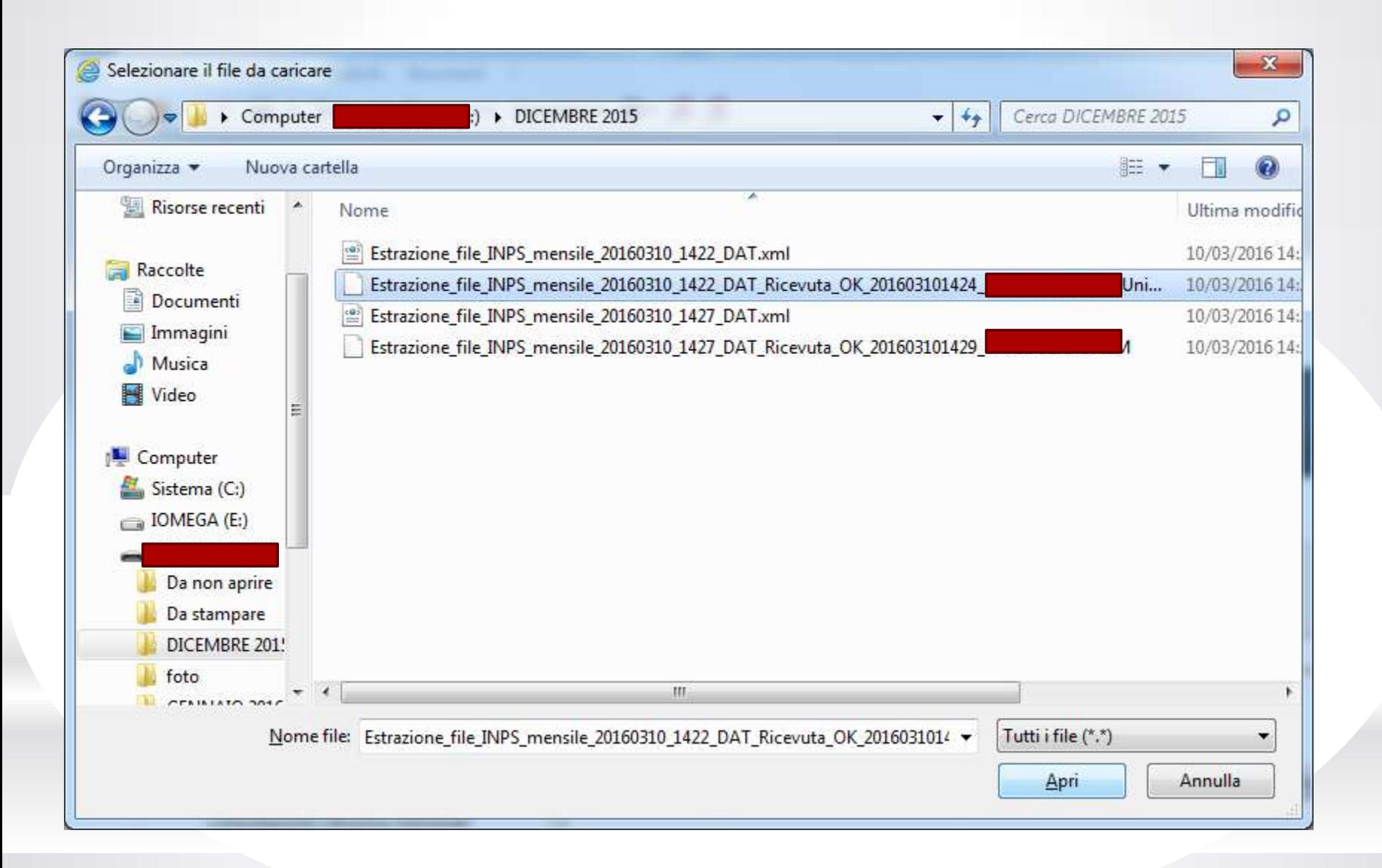

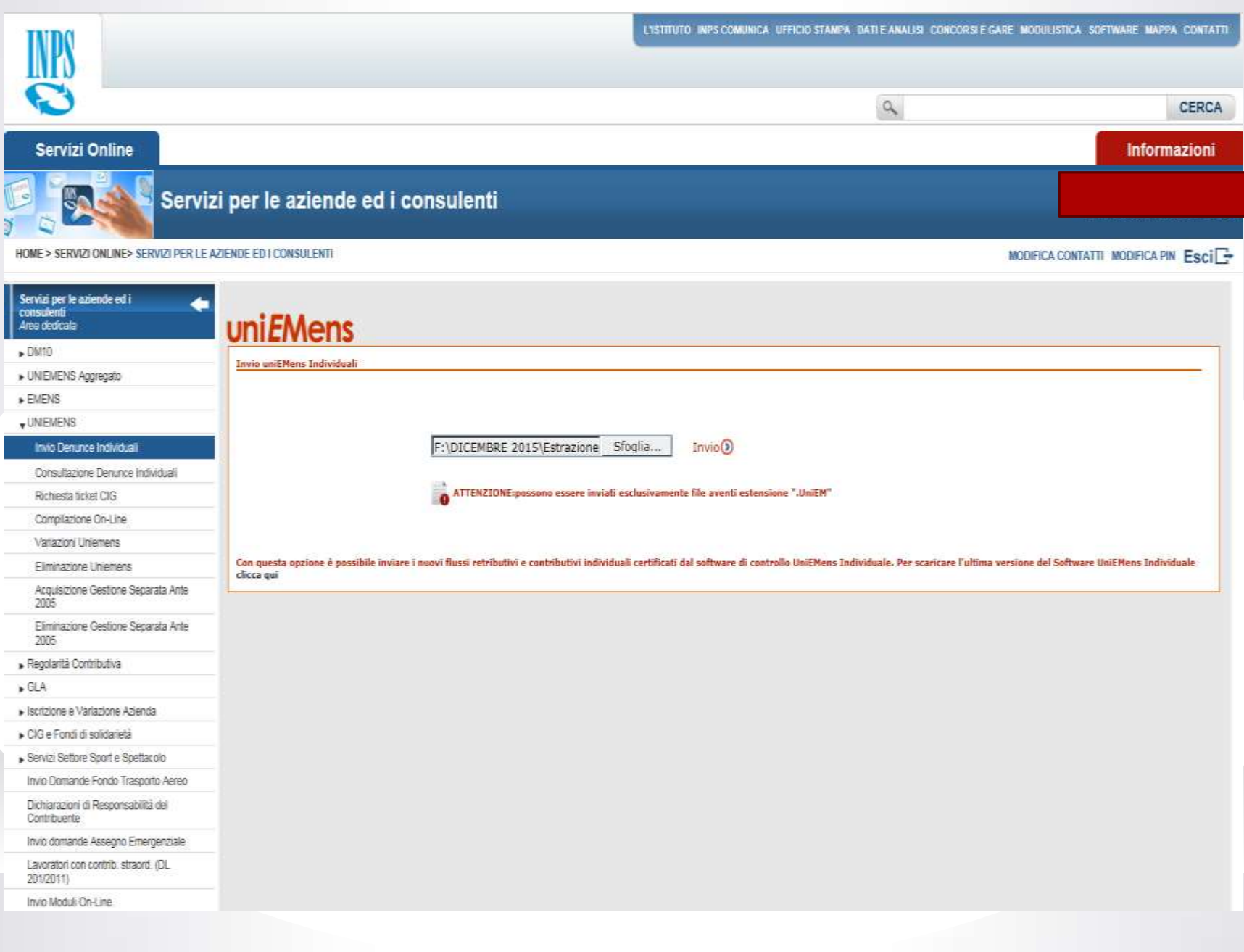

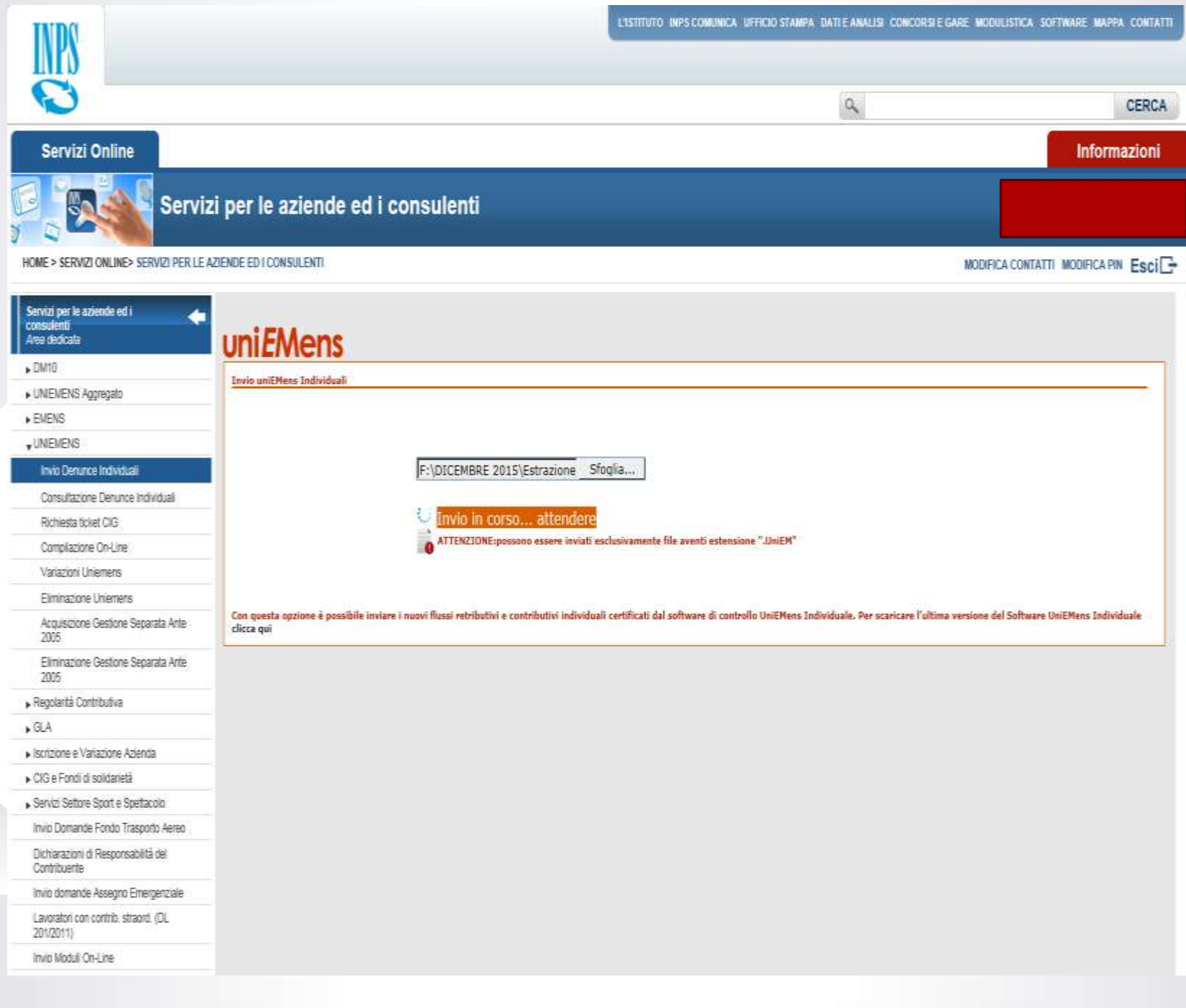

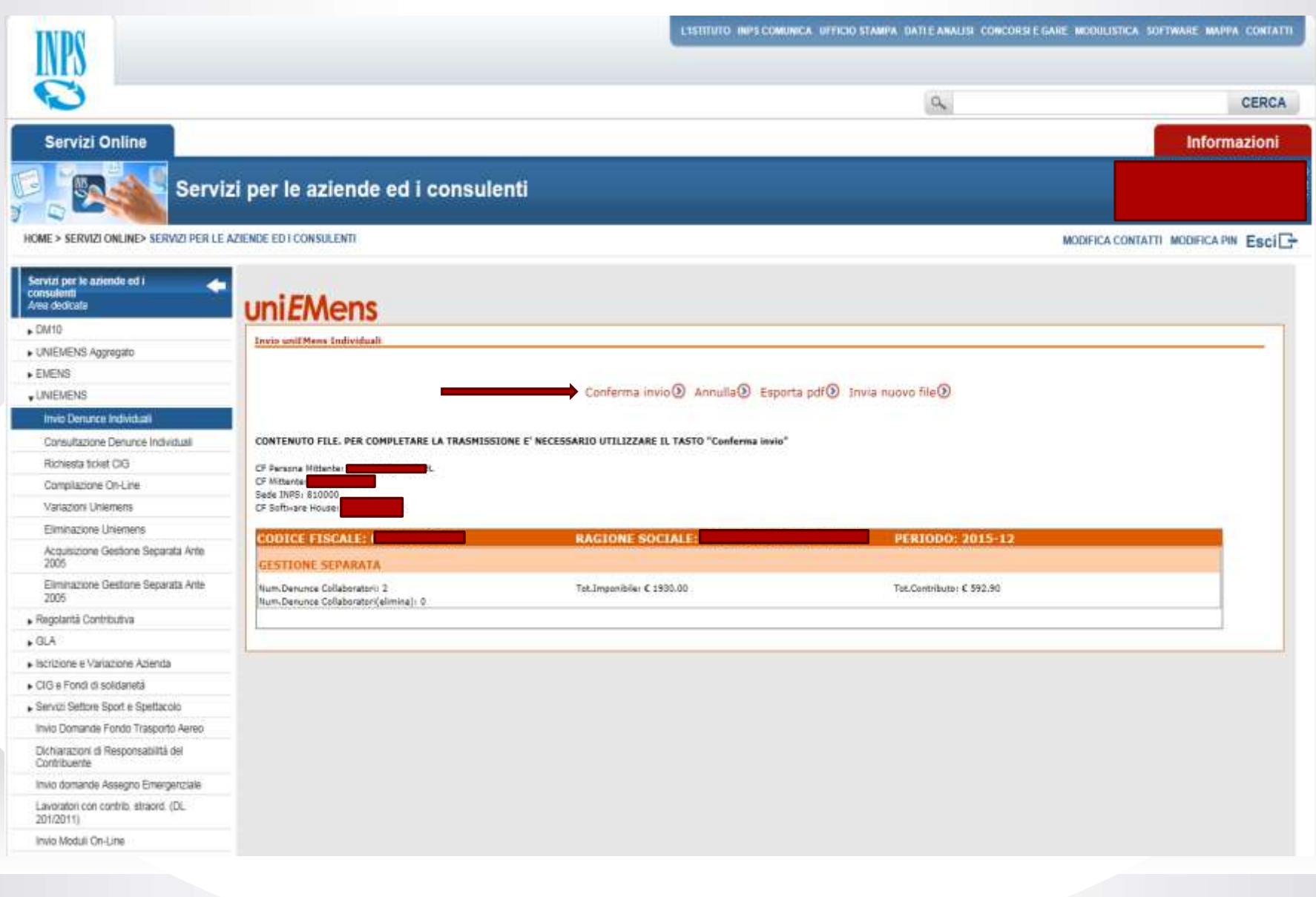

File Modifica Vista Finestra ?

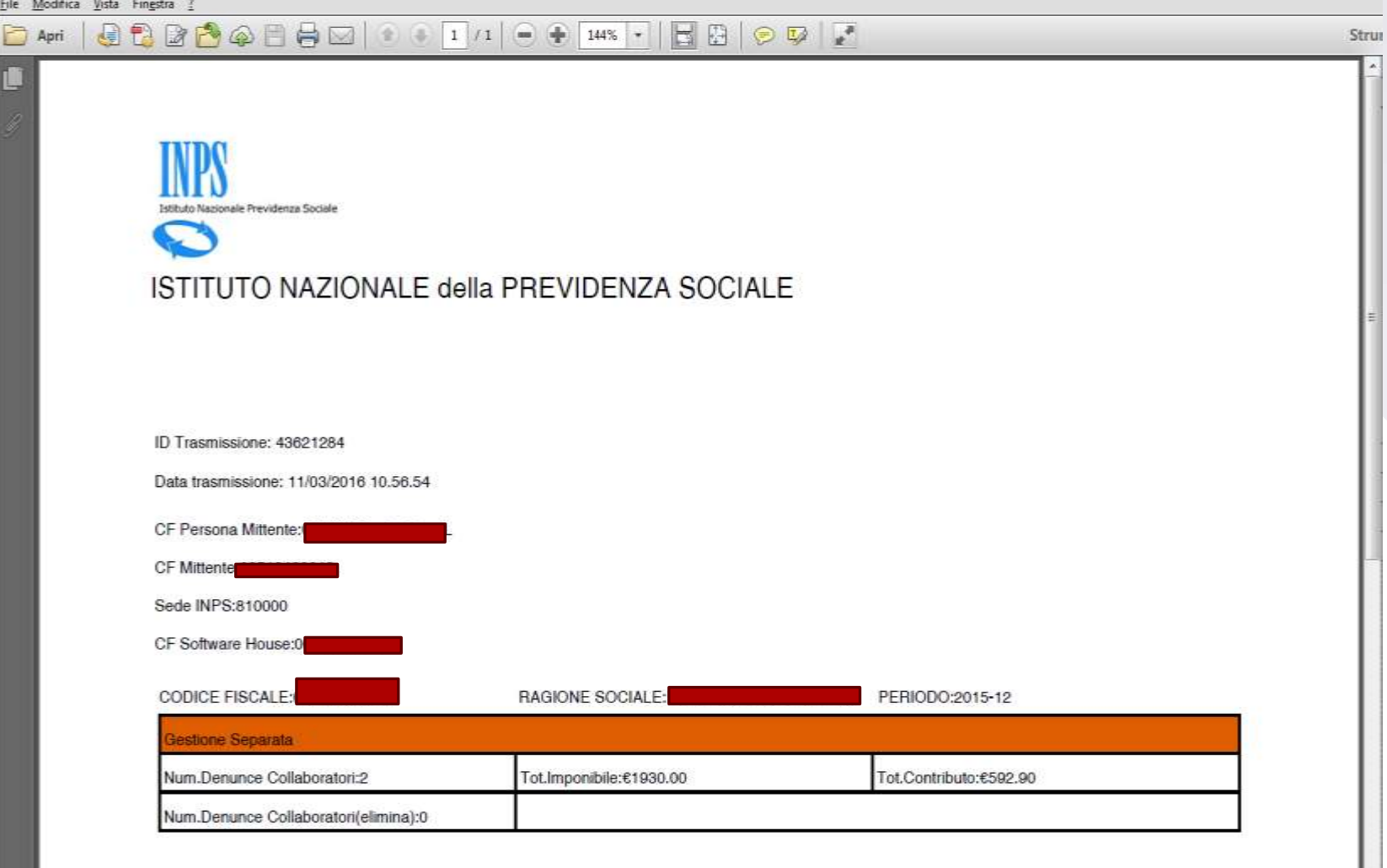

# CODICE FISCALE ED ALIQUOTA

Il Codice Fiscale e l'aliquota sono chiavi che necessitano di preventiva eliminazione dell'invio precedente. I passaggi, quindi, sono due:

- 1. Eliminazione della denuncia errata
- 2. Compilazione on line della denuncia corretta

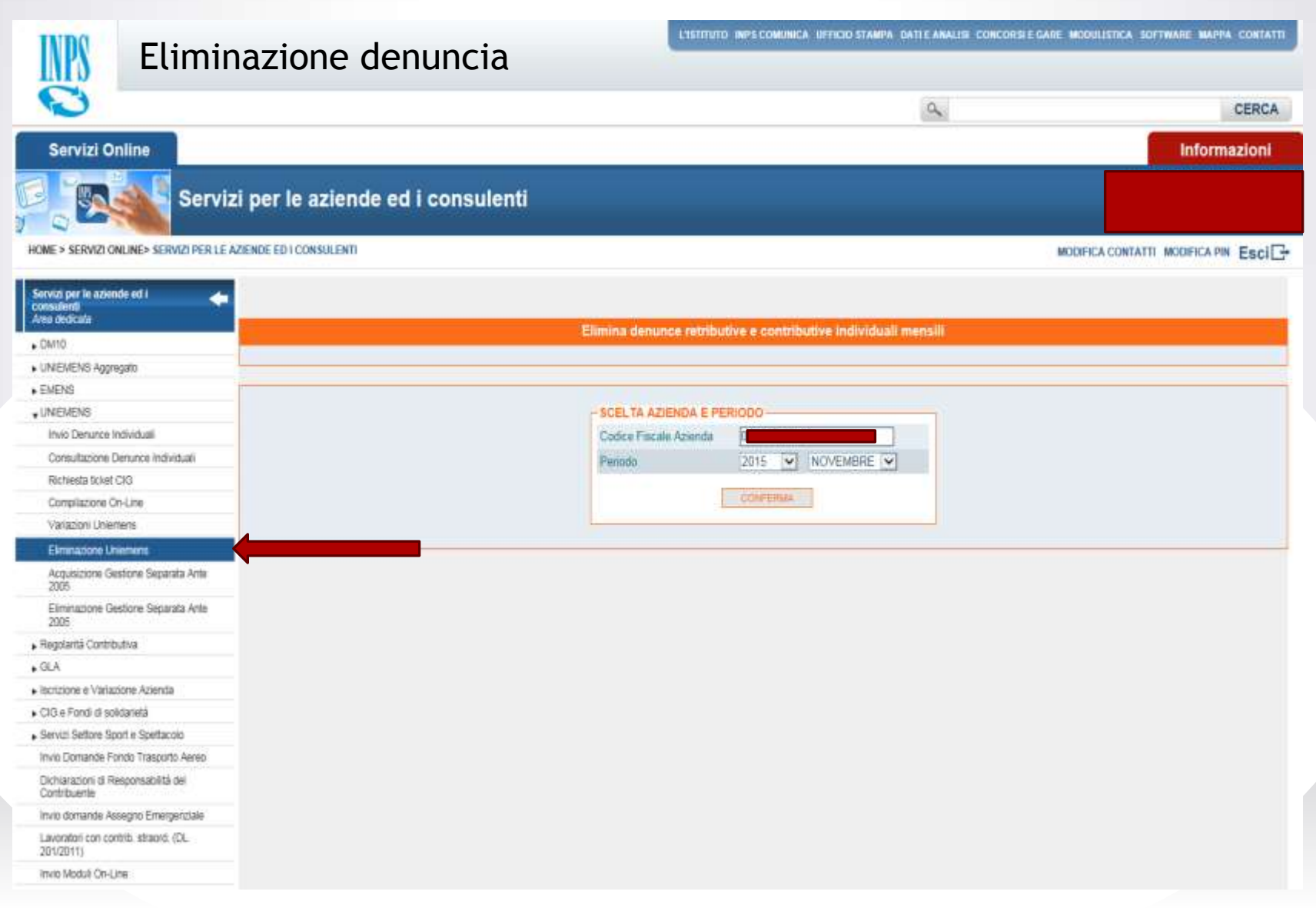

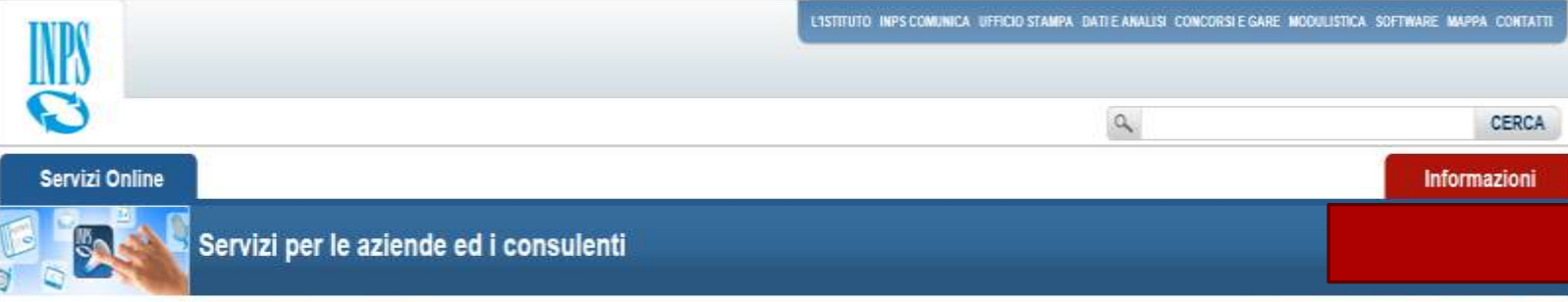

MODERCA CONTATTI MODERCA PIN ESCIE-

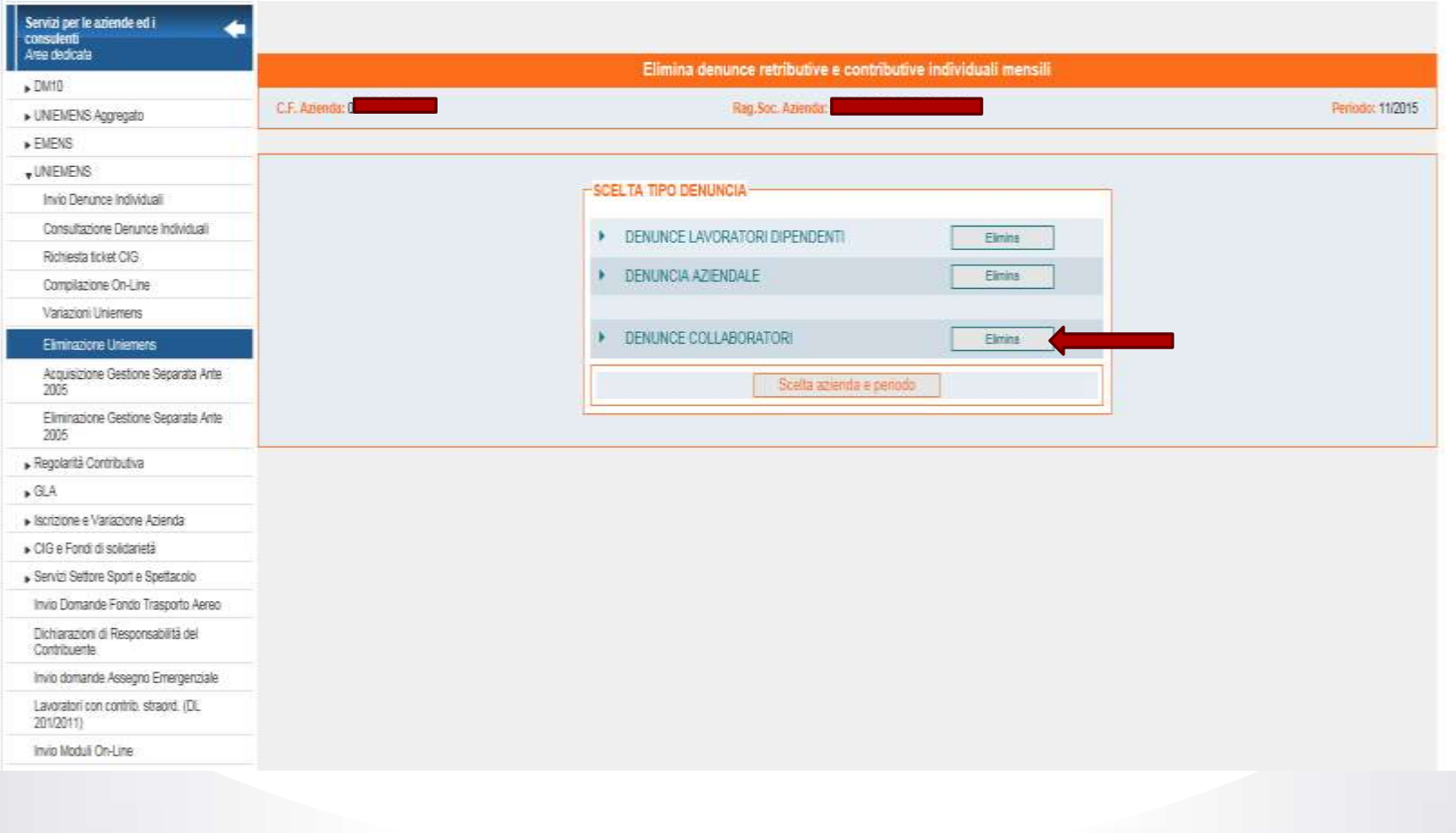

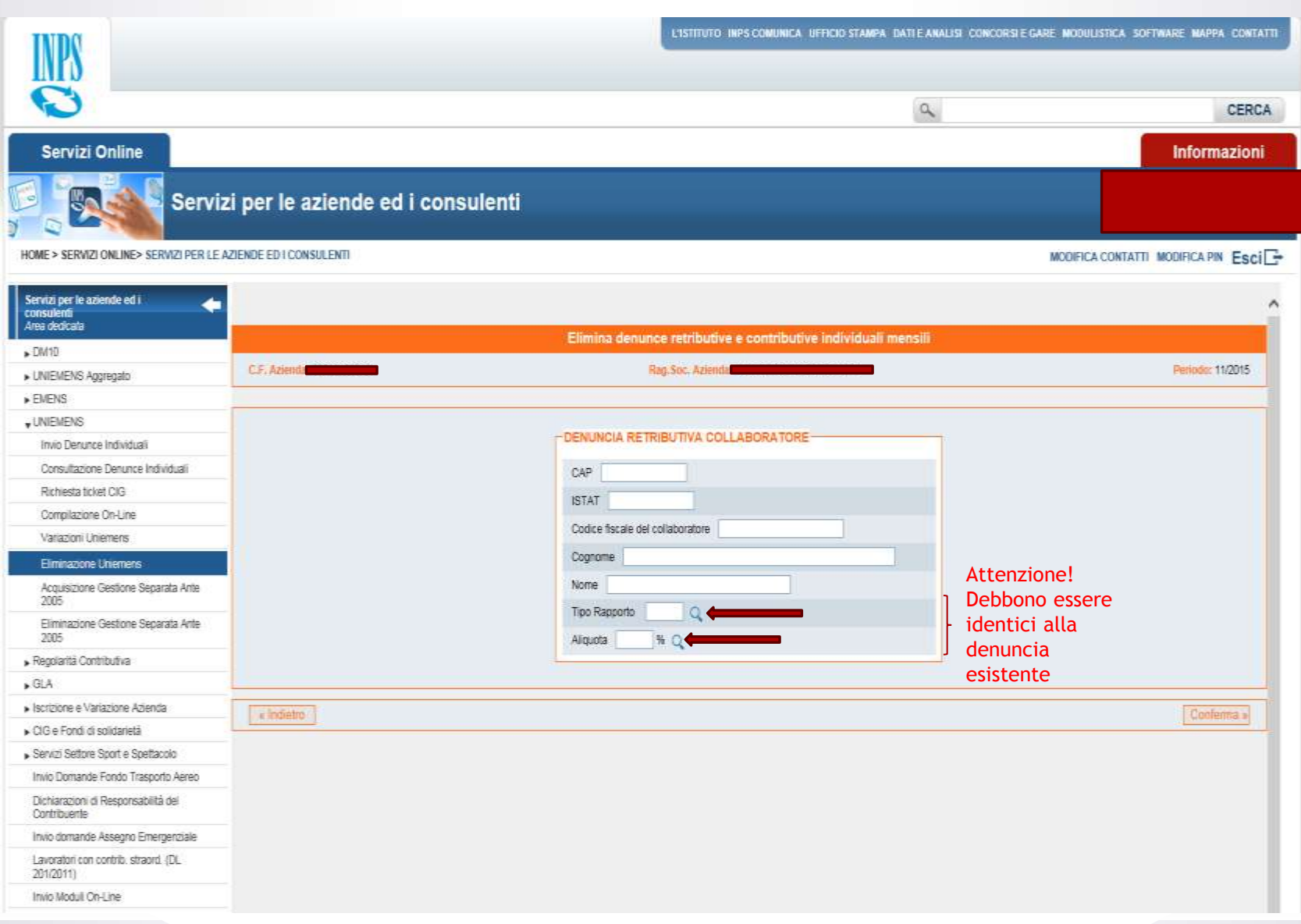

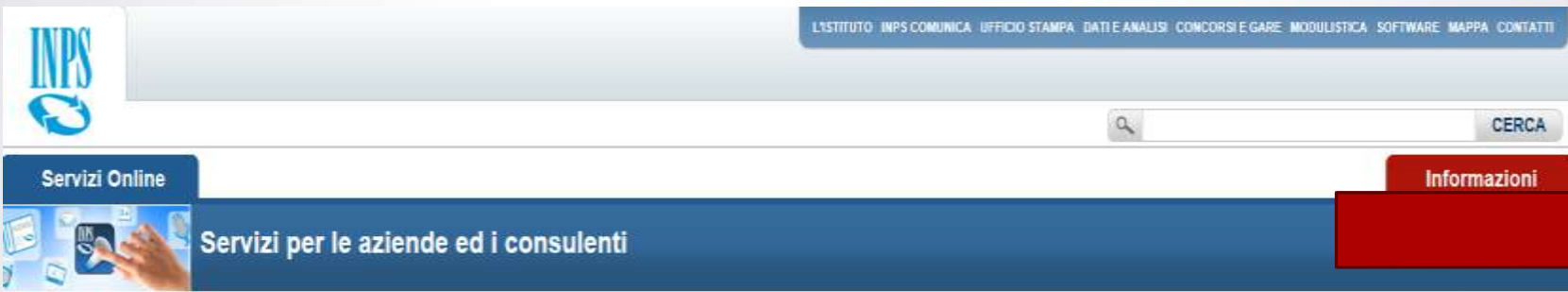

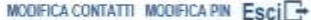

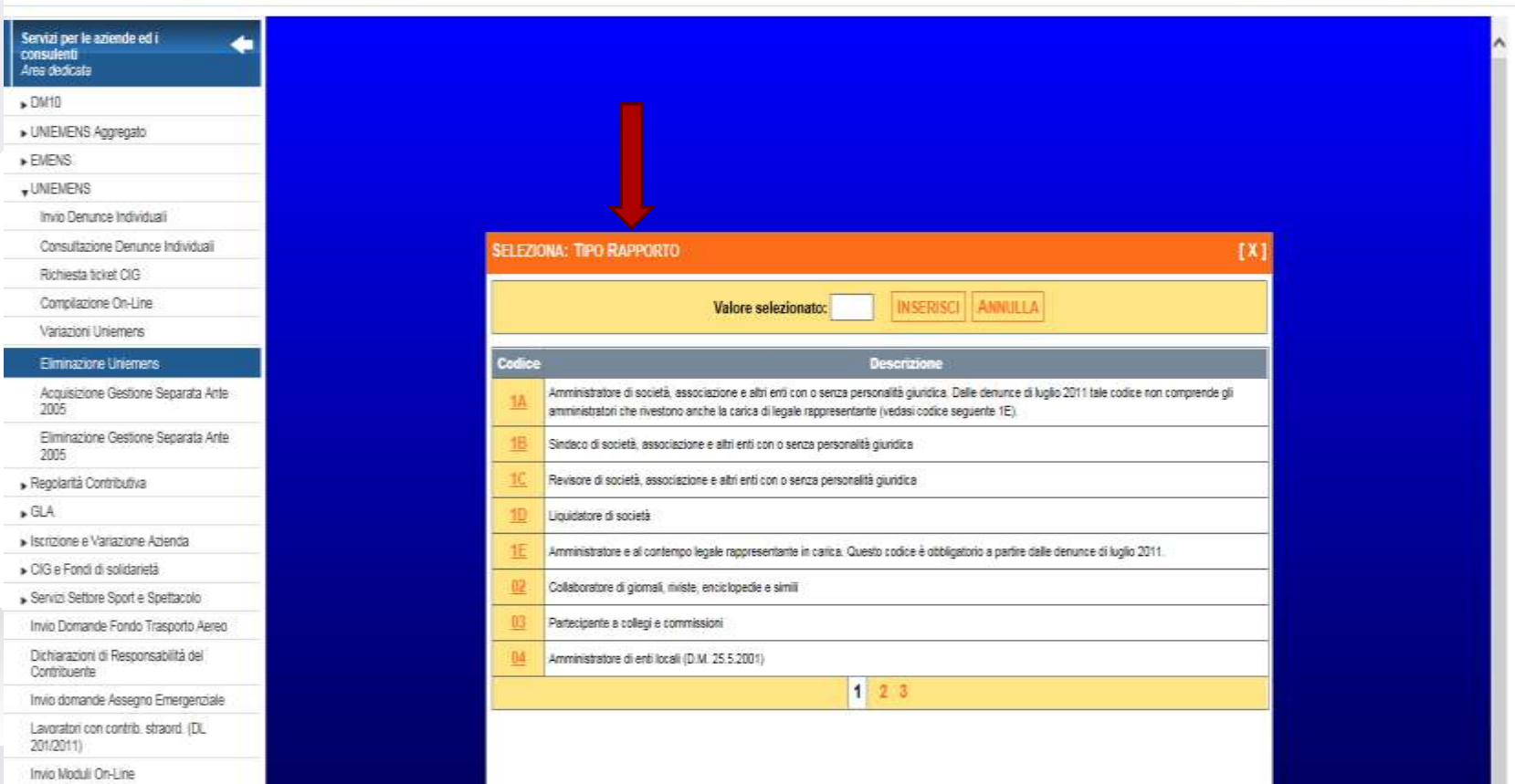

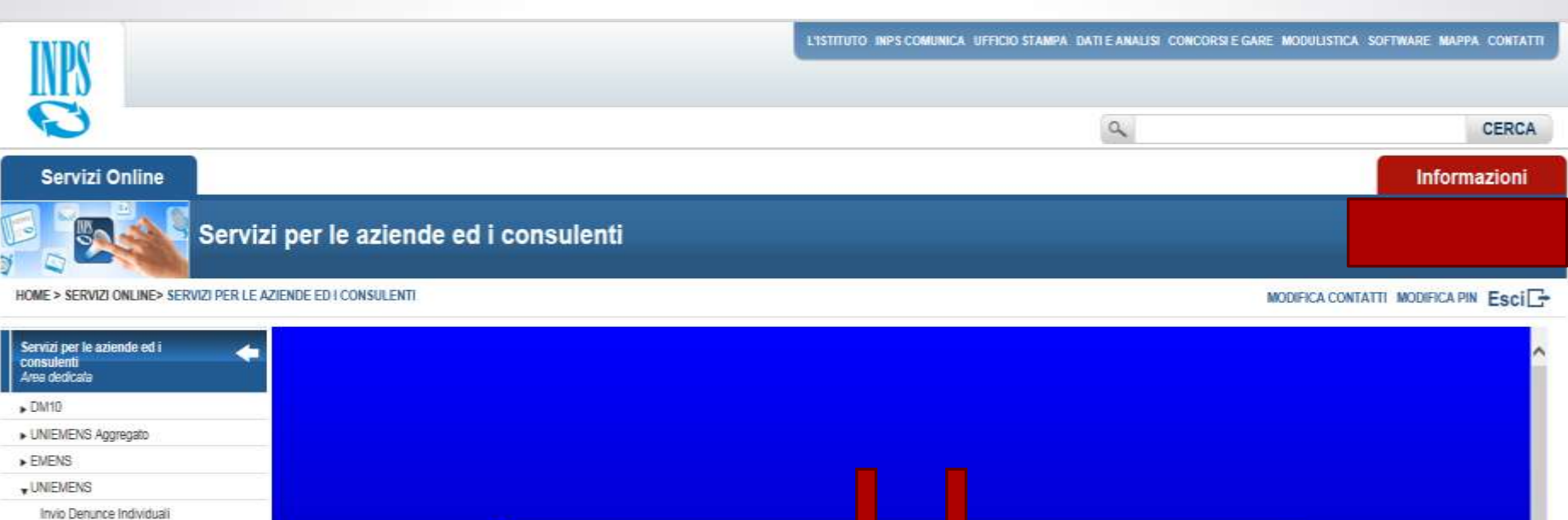

Consultazione Denunce Individuali Richiesta ticket CIG Compilazione On-Line Variazioni Uniemens Eliminazione Uniemens Acquisizione Gestione Separata Ante-2005 Eliminazione Gestione Separata Ante 2005 » Regolarità Contributiva  $\triangleright$  GLA » Iscrizione e Variazione Azienda CIG e Fondi di solidarietà Servizi Settore Sport e Spettacolo Invio Domande Fondo Trasporto Aereo Dichiarazioni di Responsabilità del Contribuente Invio domande Assegno Emergenziale Lavoratori con contrib. straord. (DL 201/2011)

**SELEZIONA: TIPO RAPPORTO**  $[X]$ Valore selezionato: 05 INSERISCI ANNULLA Codice Descrizione  $05$ Dottorato di ricerca, assegno, borsa di studio erogata da MIJIR 06 Collaboratore coordinato e continuativo (con contratto a progetto/programma di lavoro o fase di esso) - Va compilato anche l'elemento CodiceAttivita  $07$ Venditore porta a porta DB Collaborazioni occasionali (art.61 c.2 D. Legislativo 276/2003) - Va compilato anche l'elemento CodiceAttivita 09 Rapporti occasionali autonomi (L. 326/2003) 10 Collaborazioni coordinate e continuative dei titolari di pensione di vecchiaia o ultrasessantacinquenni - Va compilato anche l'elemento CodiceAttivita Collaborazioni coordinate e continuative presso la Pubblica Amministrazione - Va compilato anche l'elemento CodiceAttivita 11 Rapporti di collaborazione coordinata e continuativa prorogati (con durata non superiore al 24/10/2005) - Va compilato anche l'elemento CodiceAttivita 12  $23$ 

servizi2.inps.it/servizi/CompilazioniOnLine/uniemens/Wizards/TipoRapporto.aspx?command=ctI00\_cphMain\_txtTipoRapporto&title=Tipo+Rapport...

L'ISTITUTO IMPS COMUNICA UFFICIO STAMPA DATI E ANALISI CONCORSI E GARE MODULISTICA SOFTWARE MAPPA CONTATTI **INS**  $\alpha$ CERCA Servizi Online Informazioni Servizi per le aziende ed i consulenti ట

#### HOME > SERVIZI ONLINE> SERVIZI PER LE AZIENDE ED I CONSULENTI

MODIFICA CONTATTI MODIFICA PIN Esci<sup>-</sup>

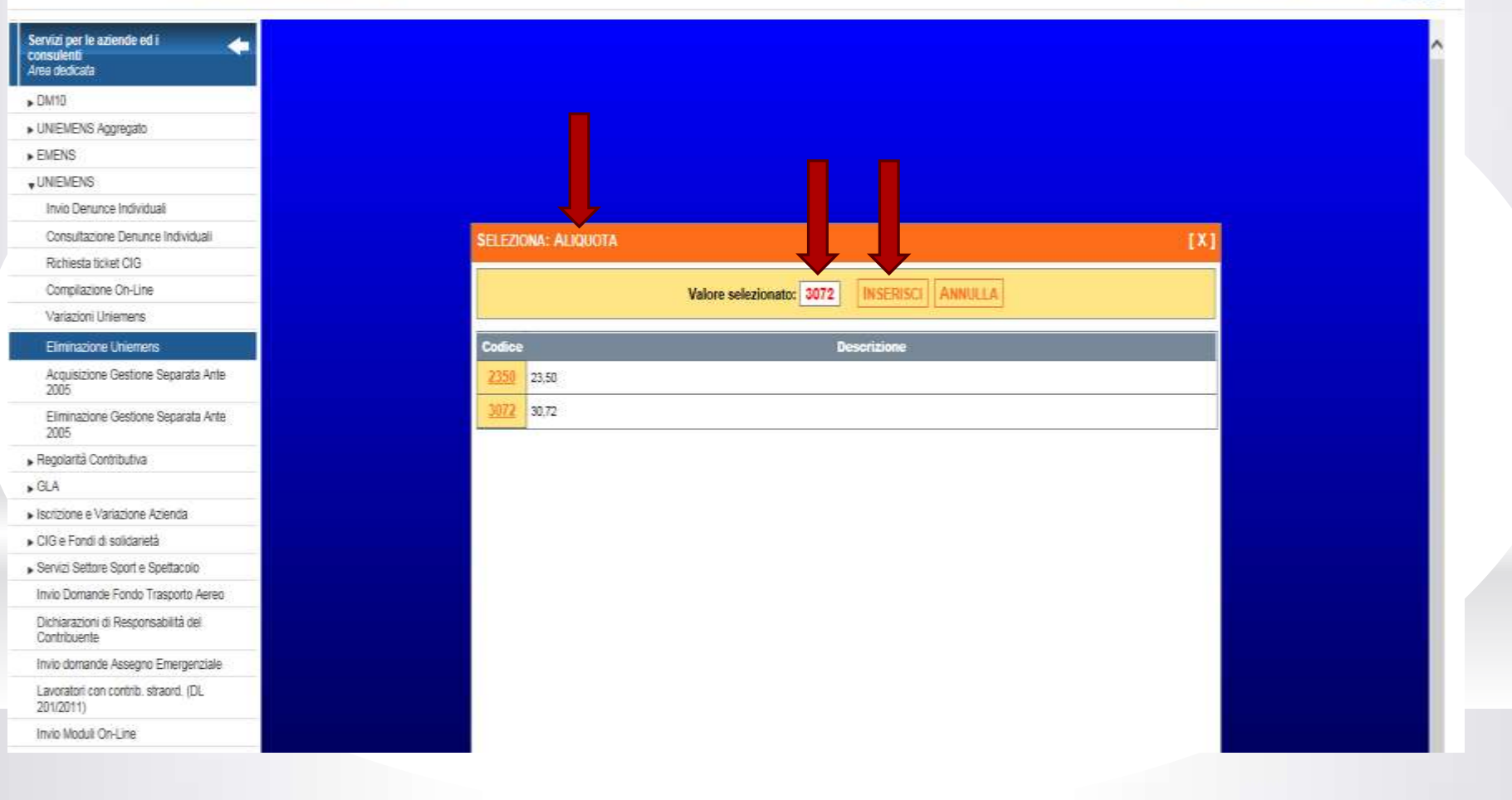

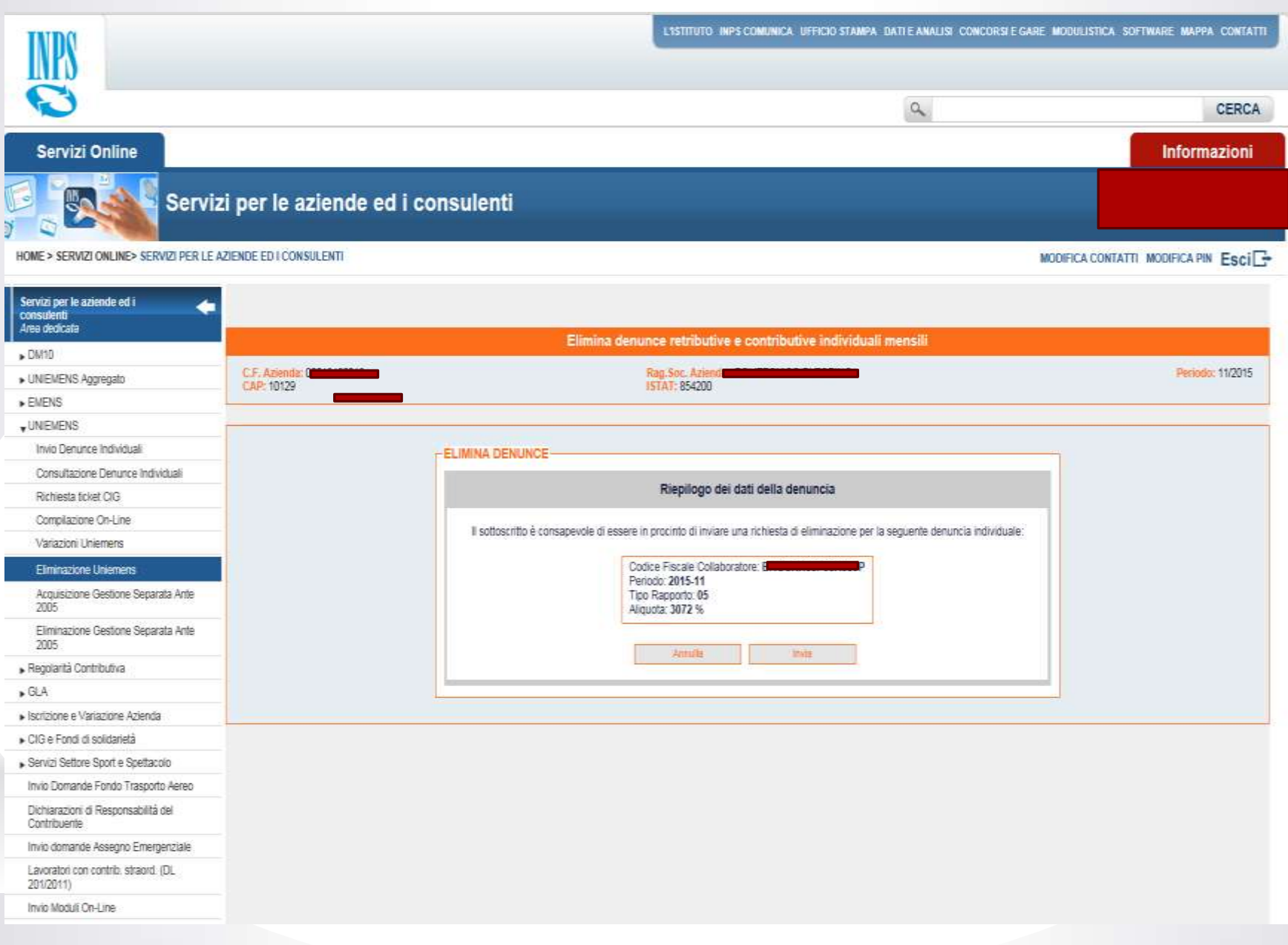

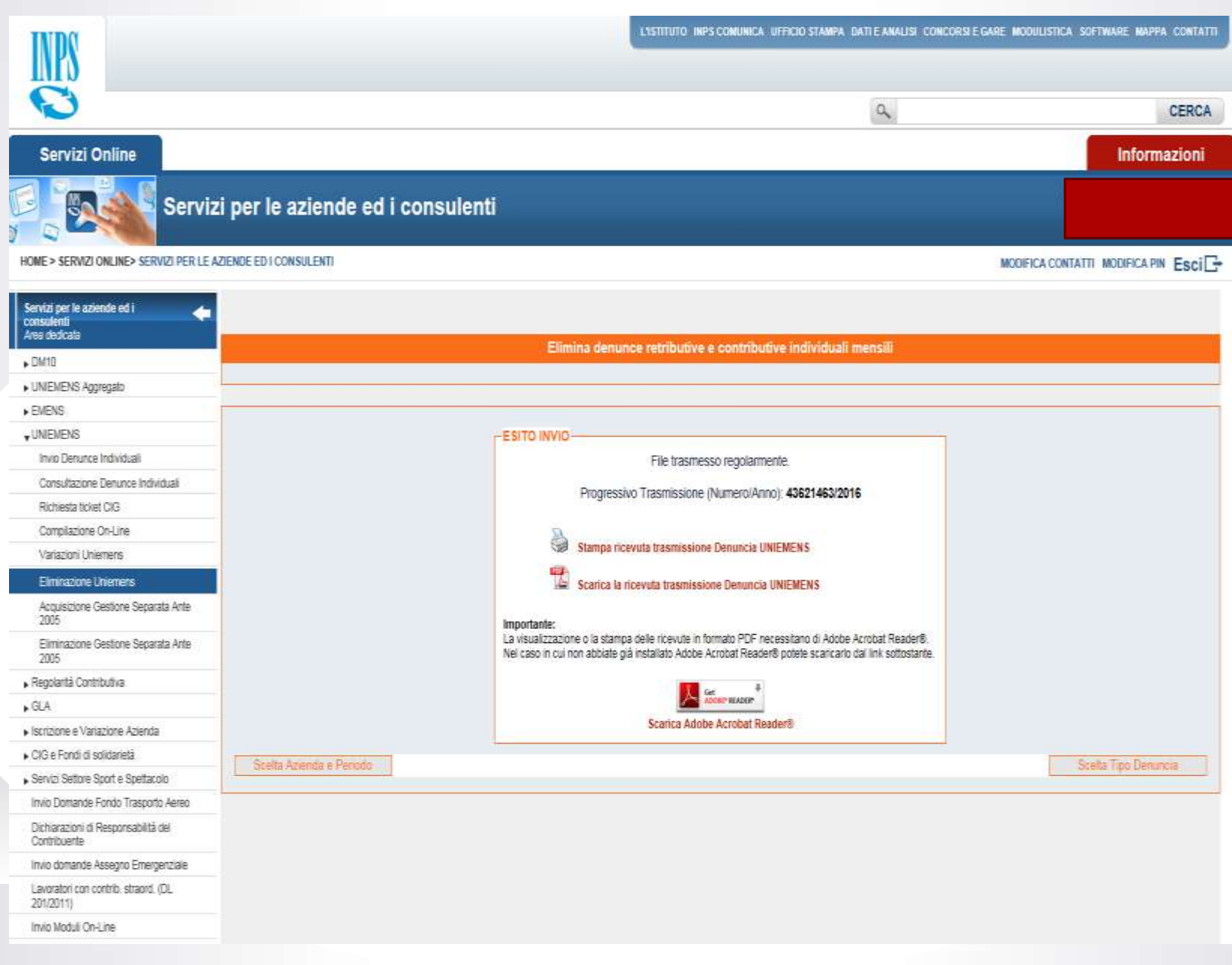
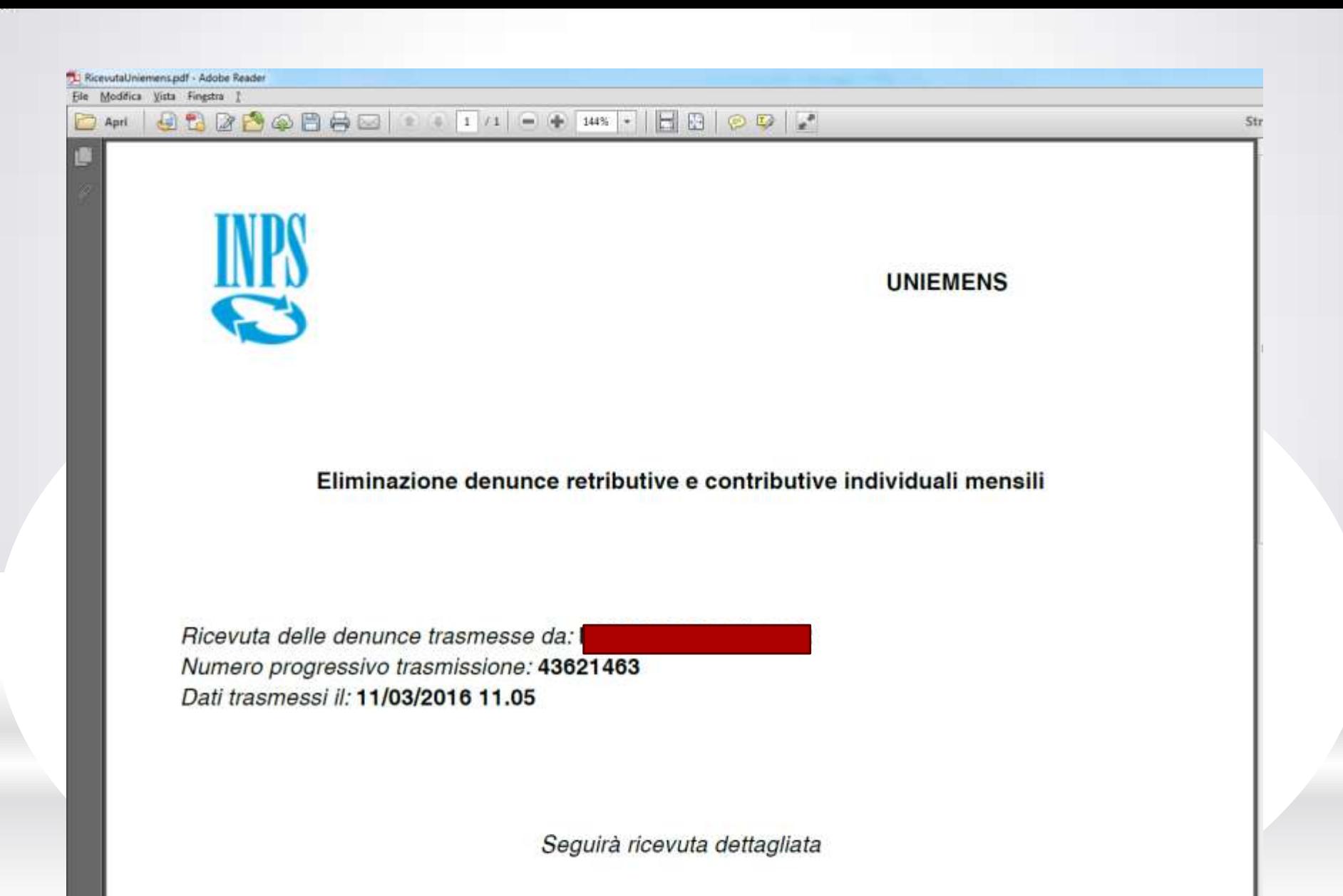

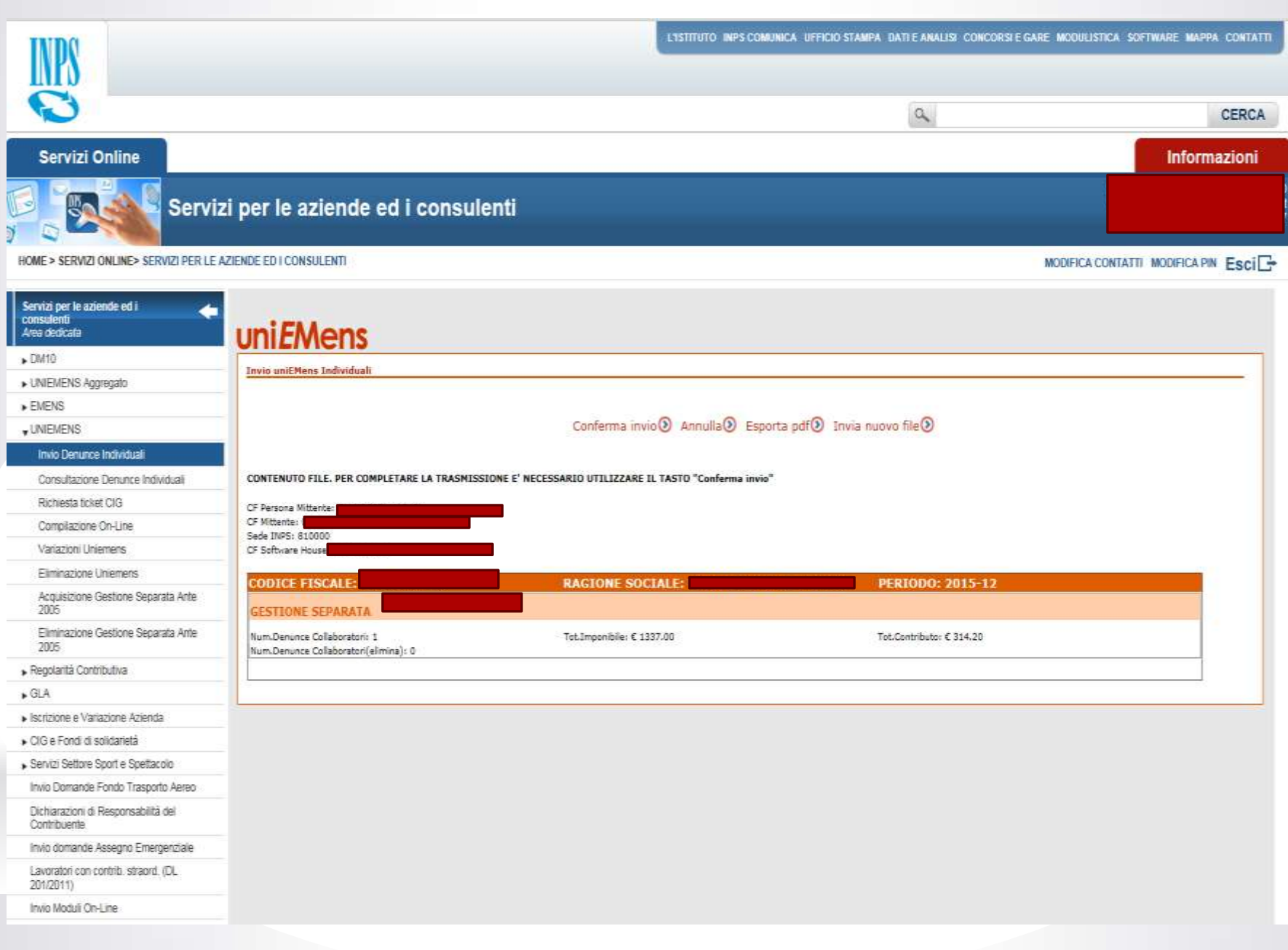

Per controllare gli invii effettuati nel giorno o mese di lavorazione:

CONSULTAZIONE DENUNCE INDIVIDUALI

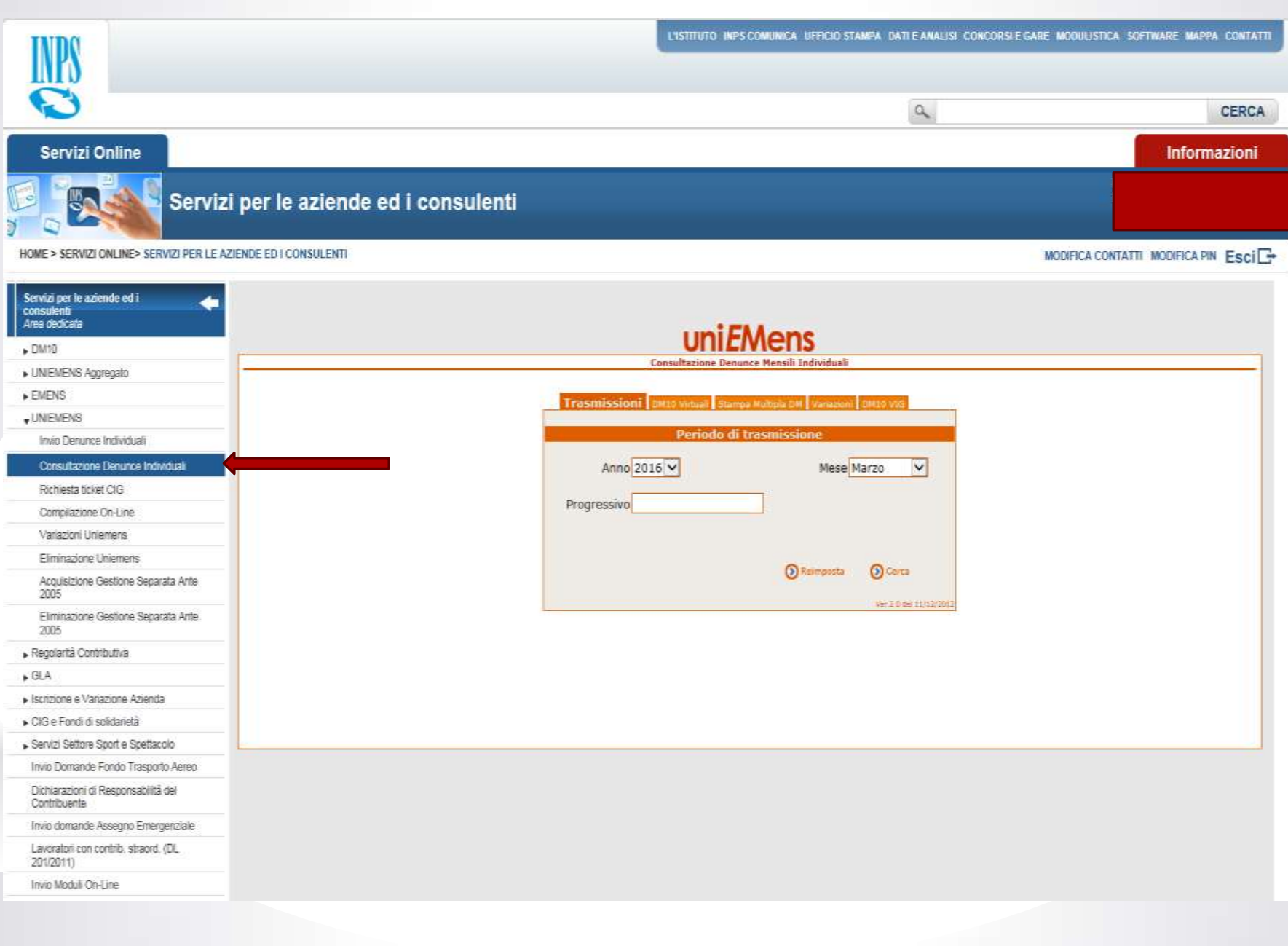

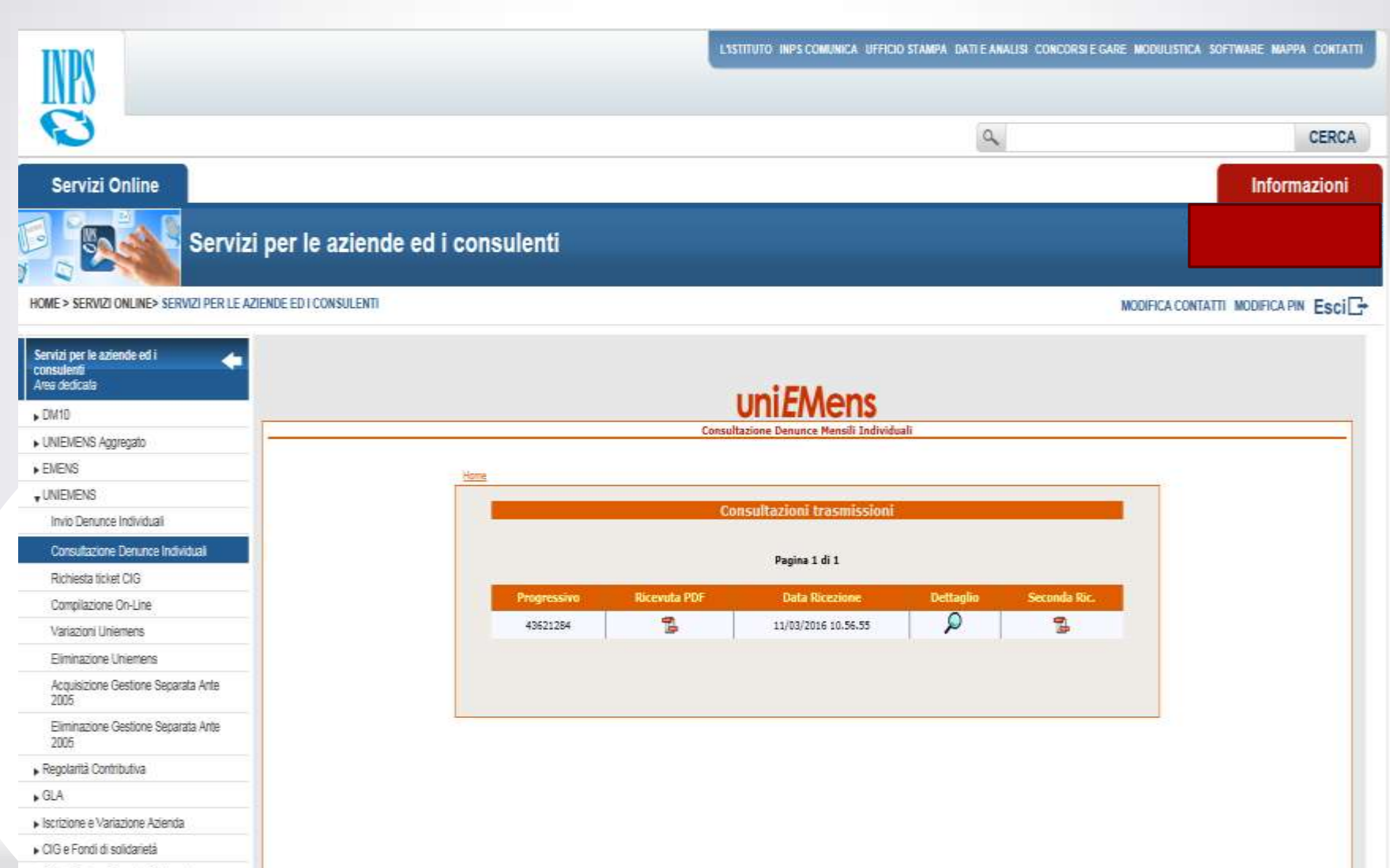

Servizi Settore Sport e Spettacolo

Invio Domande Fondo Trasporto Aereo

Dichiarazioni di Responsabilità del .<br>Contribuente

Invio domande Assegno Emergenziale

Lavoratori con contrib. straord. (DL 201/2011)

Invio Moduli On-Line

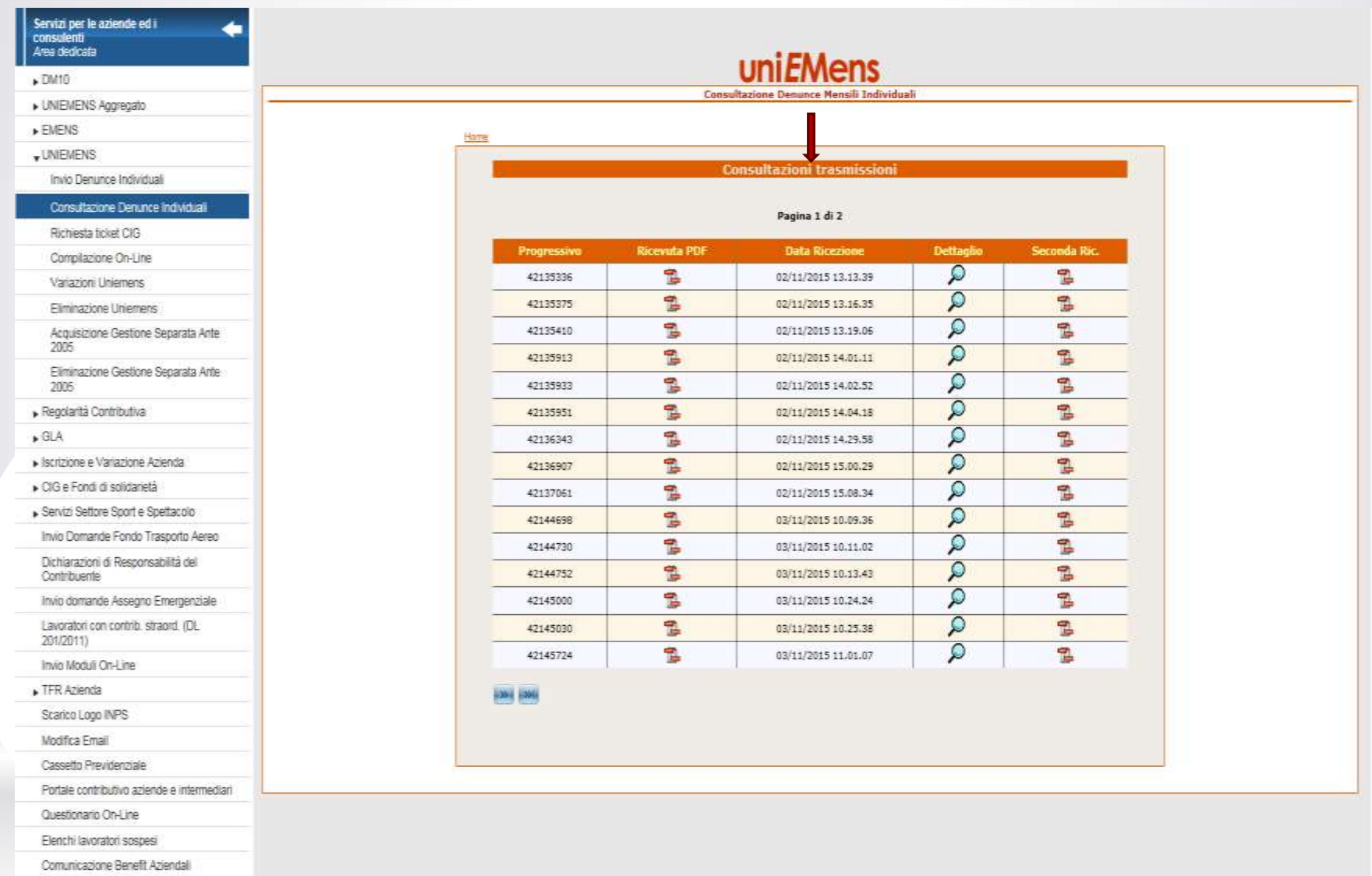

Gestione Deleghe

Aziende UNIEMENS Domanda Riduzione Sanzioni Civili

Domanda Cessione Crediti Enti Morali

Compilazione on line della denuncia corretta Valido anche per l'invio delle denunce omesse

# DENUNCIA OMESSA

Nel caso in cui manchi la denuncia di un parasubordinato che nel mese in questione aveva percepito il compenso, è sufficiente effettuare una compilazione on line.

**N.B.: N O N INVIATE UN NUOVO FLUSSO UNIEMENS!**

Ciò comporterebbe una inutile duplicazione dei dati già presenti in archivio.

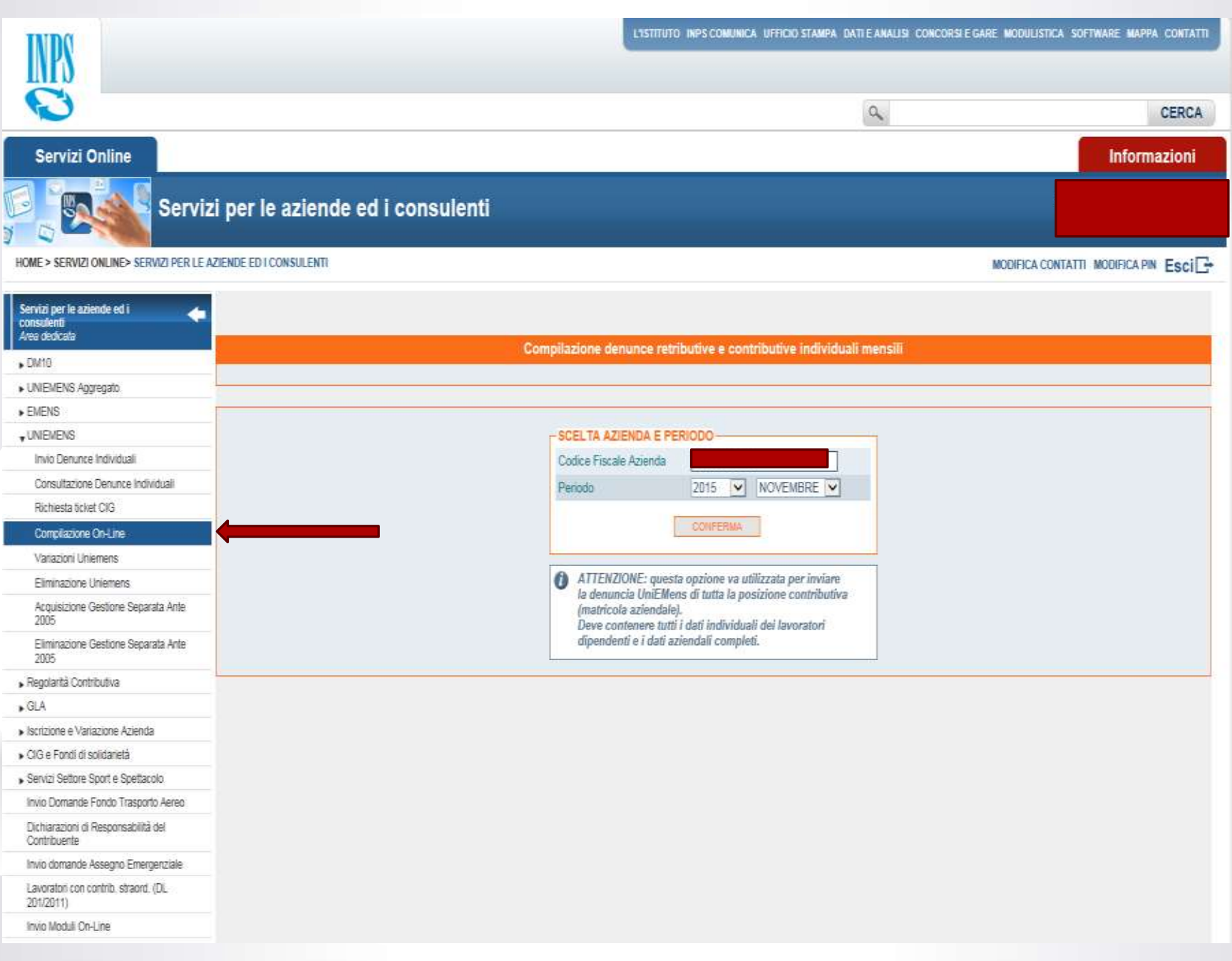

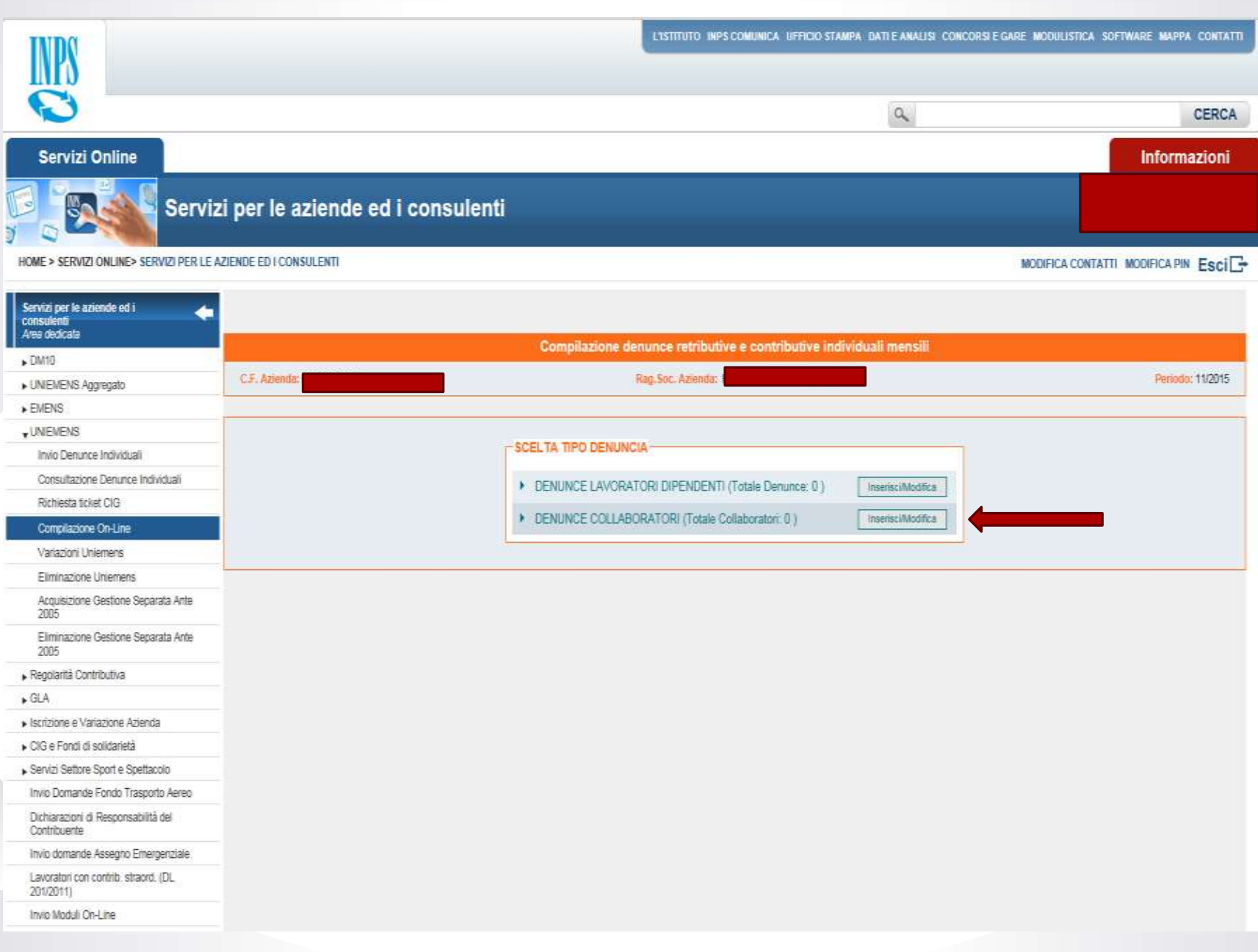

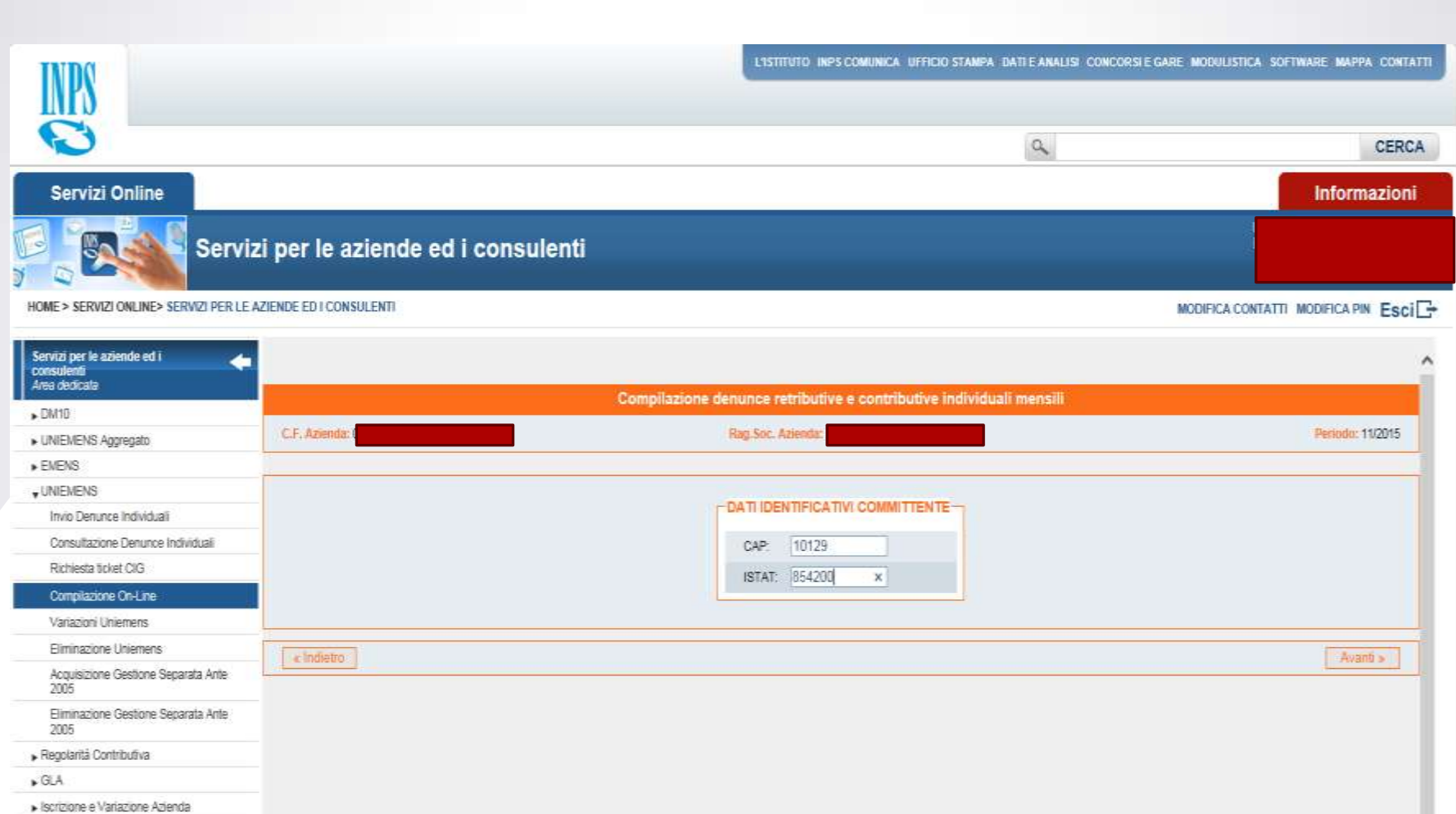

CIG e Fondi di solidarietà

Servizi Settore Sport e Spettacolo.

Invio Domande Fondo Trasporto Aereo

Dichiarazioni di Responsabilità del

Invio domande Assegno Emergenziale

Lavoratori con contrib. straord. (DL 201/2011)

Invio Moduli On-Line

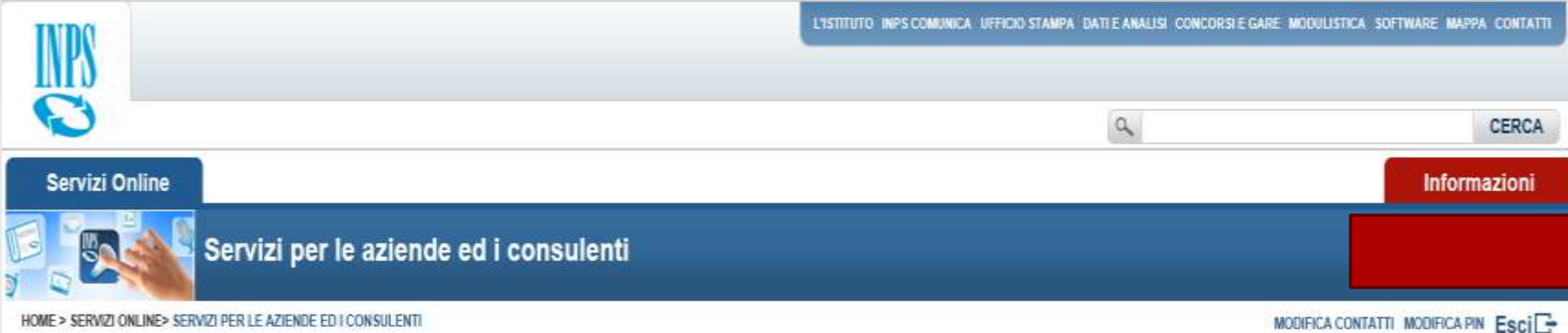

#### HOME > SERVIZI ONLINE> SERVIZI PER LE AZIENDE ED I CONSULENTI

Servizi per le aziende ed i consuler **DENUNCIA RETRIBUTIVA COLLABORATORE** Area dedicata  $DMTO$ \* Codice fiscale del collaboratore » UNIEMENS Aggregato Cognome  $\triangleright$  EMENS Nome  $_{\rm v}$ UNEMENS  $\Omega$ Codice del comune di lavoro Invio Denunce Individuali \* Tipo Rapporto  $Q$ Consultazione Denunce Individuali Richiesta ticket CIG  $\alpha$ Codice Attività Compilare il format Compilazione On-Line  $00$ Imponibile E Variazioni Uniemens \* Aliquota O. Fliminazione Uniemens Altra Assicurazione  $\Omega$ Acquisizione Gestione Separata Ante 2005 舂 Dal(gg/mm/aaaa) Eliminazione Gestione Separata Ante-鼀 Al/og/mm/aaaa) 2005 Regolarità Contributiva Codice Calamità Nessun codice per il periodo richiesto  $\vee$  $\blacktriangleright$  GLA Codice Certificazione [SELEZIONA]  $\vee$ » Iscrizione e Variazione Azienda Agevolazione · CIG e Fondi di solidarietà Servizi Settore Sport e Spettacolo Agevolazione Contributiva | [ SELEZIONA ]  $\overline{\mathsf{v}}$ Invio Domande Fondo Trasporto Aereo Importo Agevolazione €  $.00$ Dichiarazioni di Responsabilità del Contribuente Invio domande Assegno Emergenziale I dati di questo pannello determineranno gli â elementi identificativi della denuncia da acquisire. Lavoratori con contrib. straord. (DL 201/2011) Invio Moduli On-Line

#### Servizi Online

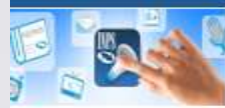

# Servizi per le aziende ed i consulenti

HOME > SERVIZI ONLINE> SERVIZI PER LE AZIENDE ED I CONSULENTI

MODIFICA CONTATTI MODIFICA PIN Esci

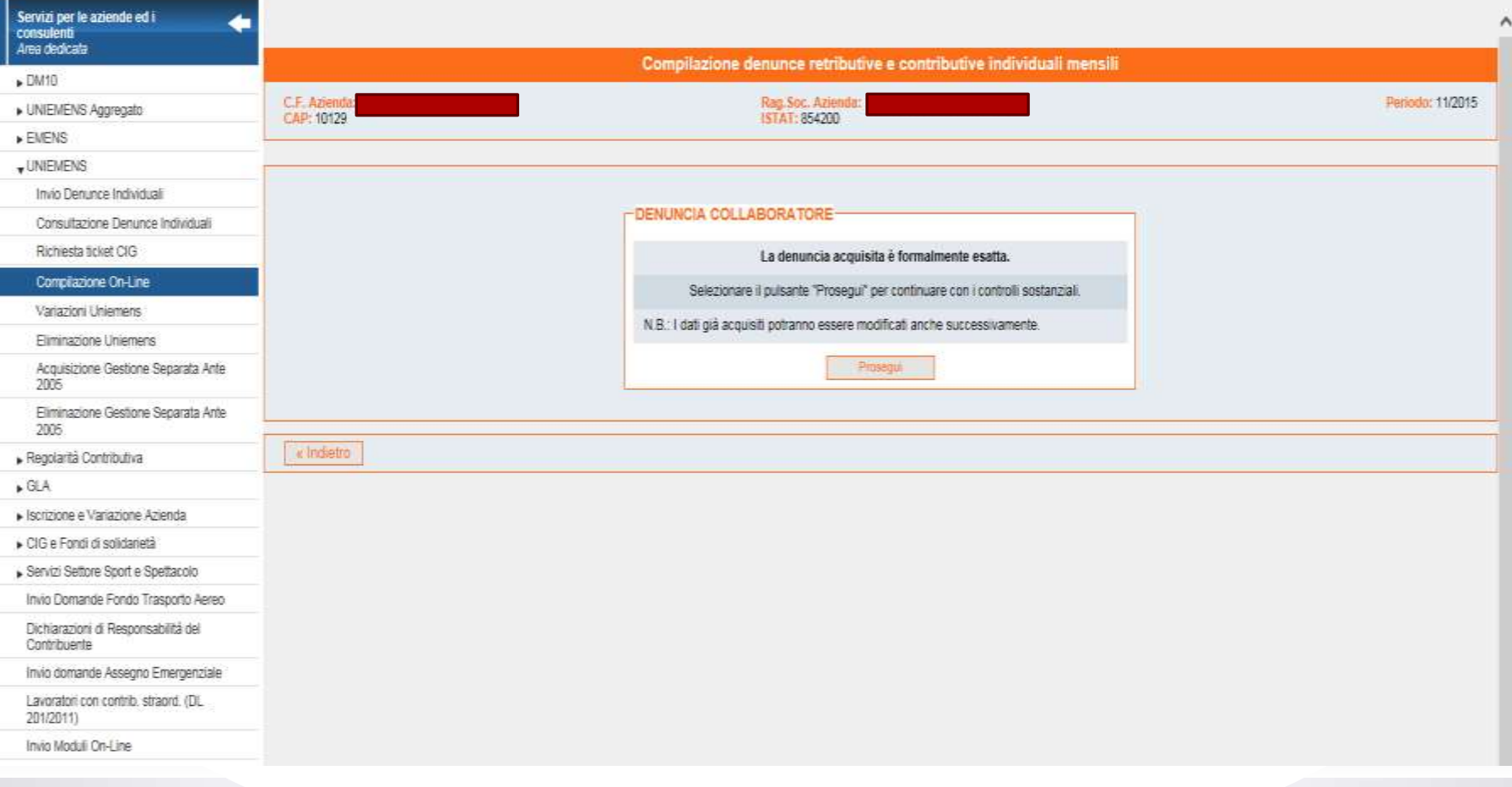

Informazioni

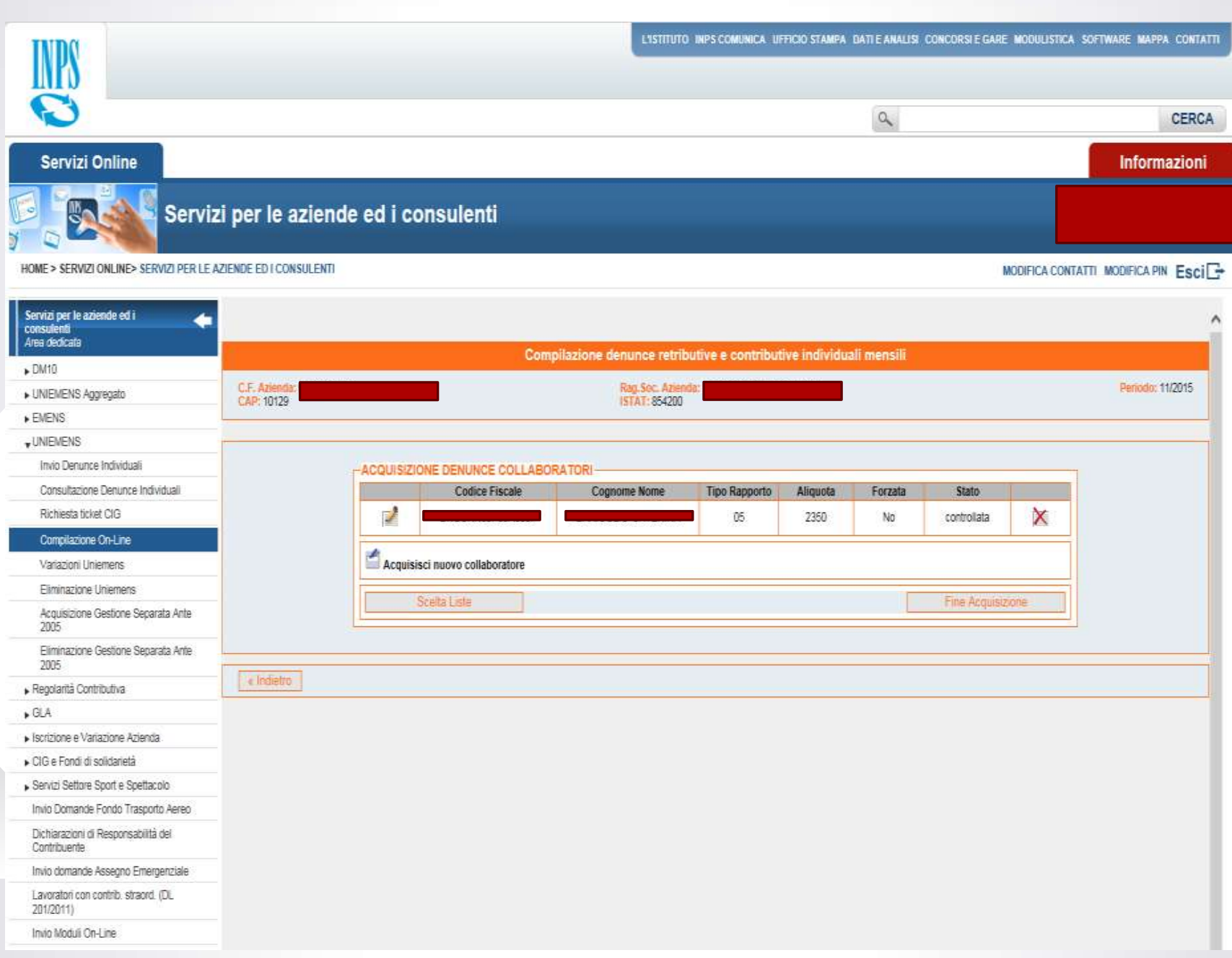

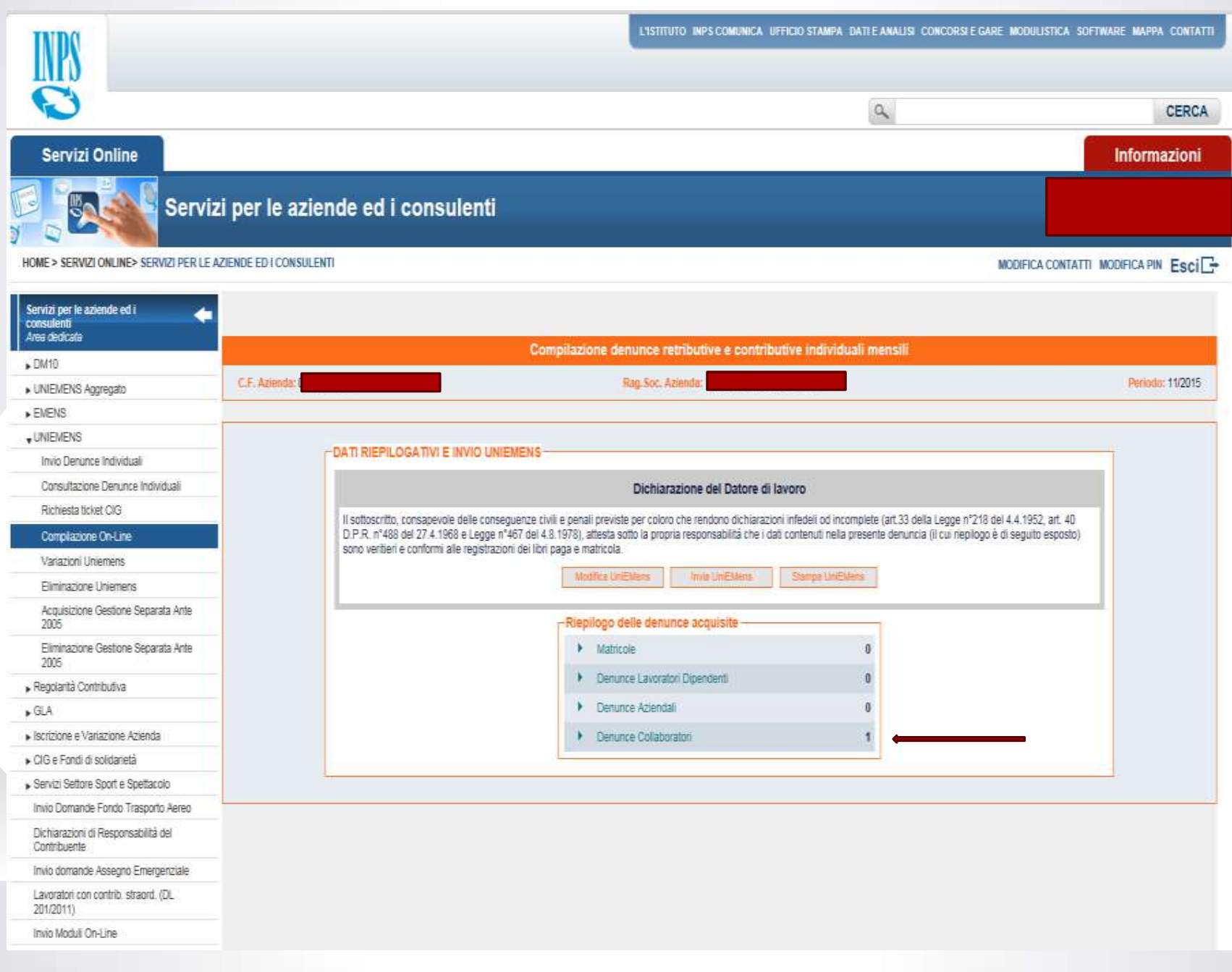

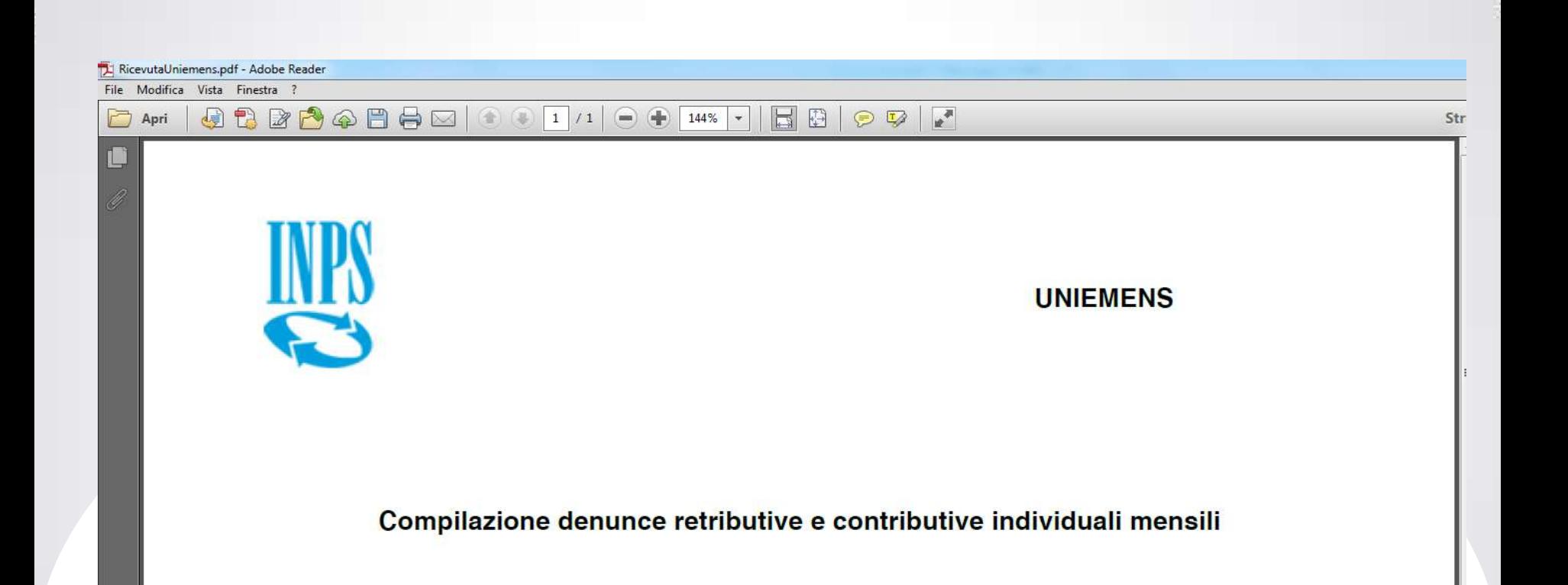

Ricevuta delle denunce trasmesse da: Numero progressivo trasmissione: 43621900 Dati trasmessi il: 11/03/2016 11.22

Seguirà ricevuta dettagliata

Una volta pervenute le denunce nei nostri archivi potranno essere visibili tramite il CASSETTO COMMITTENTI GESTIONE SEPARATA accessibile sotto l'ELENCO DI TUTTI I SERVIZI

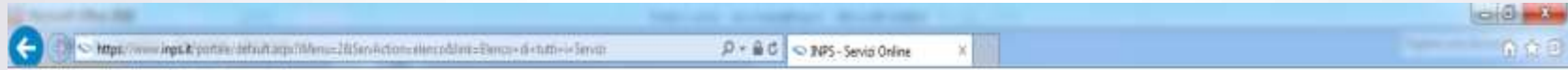

Ele Modifica Visualizza Preferiti Strumenti 2

Q · Q · □ m · Papie · Specta · Specta · Q · N N

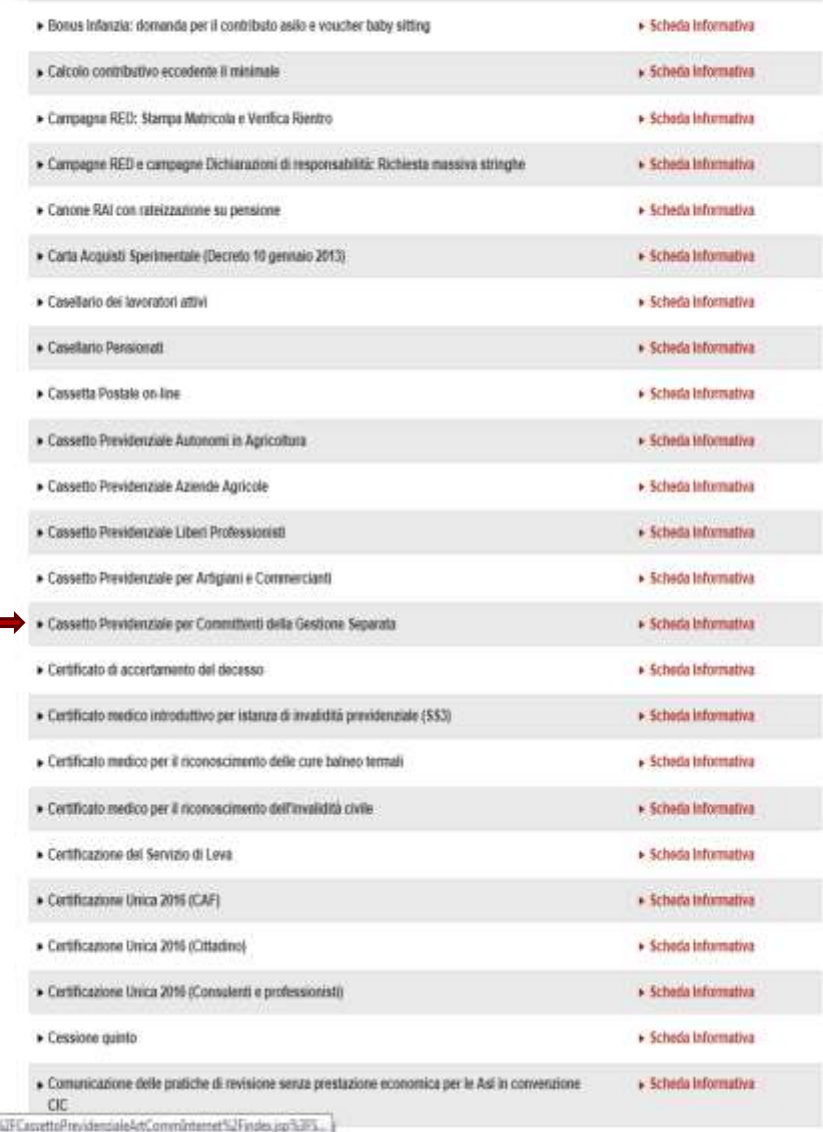

۸

## **INSERIMENTO DELEGA DIRETTA DA CASSETTO GESTIONE SEPARATA (circolare INPS 126/2013)**

Qualora i titolari del rapporto contributivo intendano delegare la gestione degli adempimenti nei confronti dell'Istituto ad uno o più lavoratori dipendenti, collaboratori o altro soggetto di fiducia, dopo essersi autenticati al sito Internet dell'Istituto mediante PIN o CNS, dovranno utilizzare l'apposita applicazione per l'attribuzione delle deleghe ad operare, presente nel Cassetto Previdenziale per Committenti della Gestione Separata.

In particolare il committente/associante, personalmente o tramite il legale rappresentante o altro responsabile, potrà collegarsi al sito www.inps.it ed accedere al cassetto previdenziale per i committenti, presente nella sezione Aziende e Consulenti, selezionando la voce di Menu "Deleghe rilasciate e nuove deleghe".

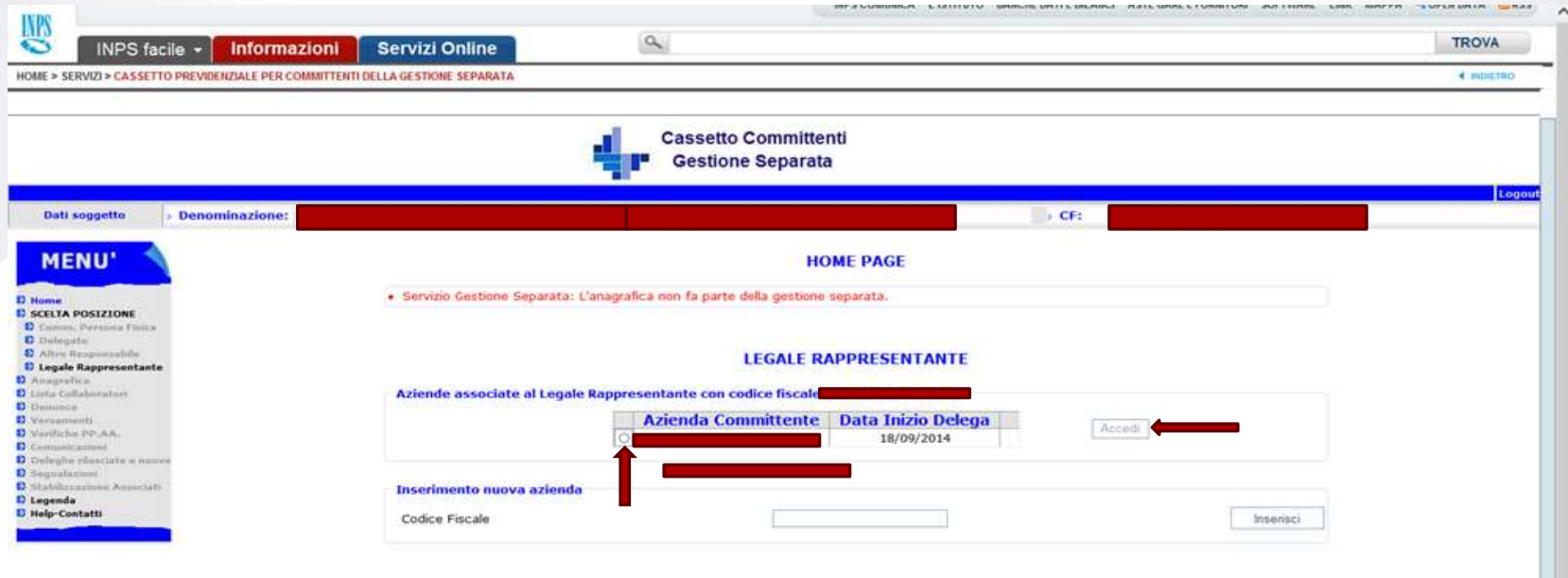

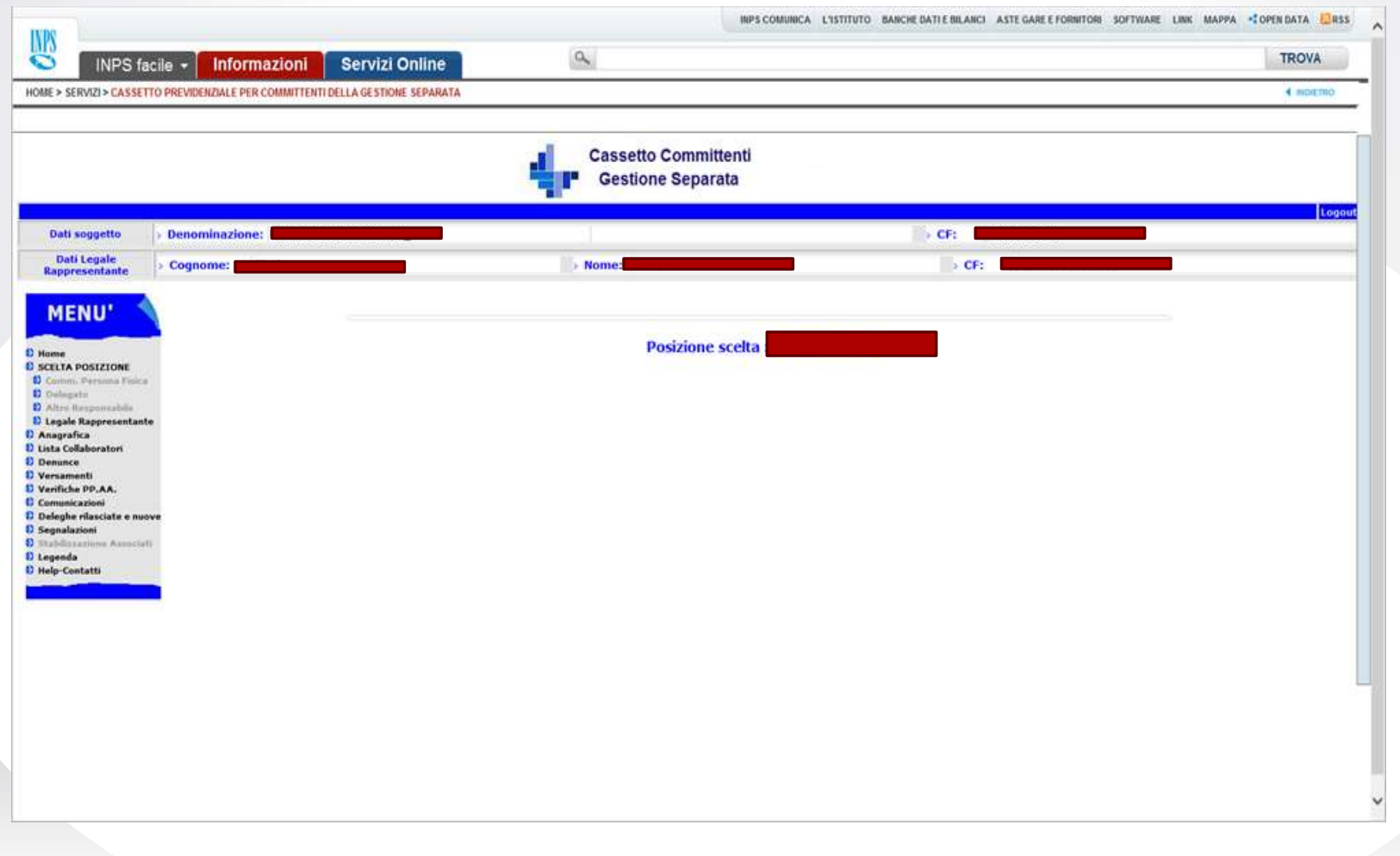

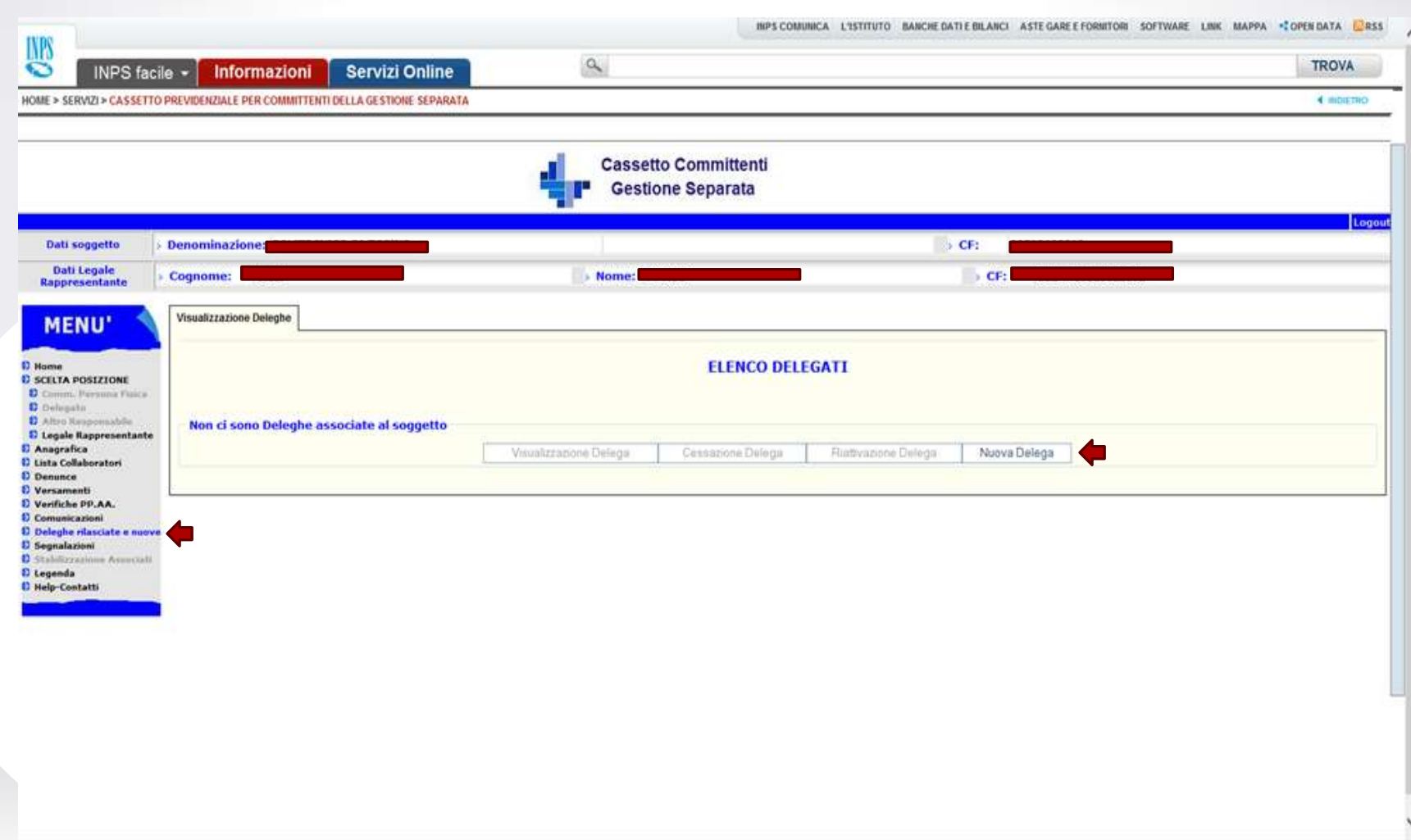

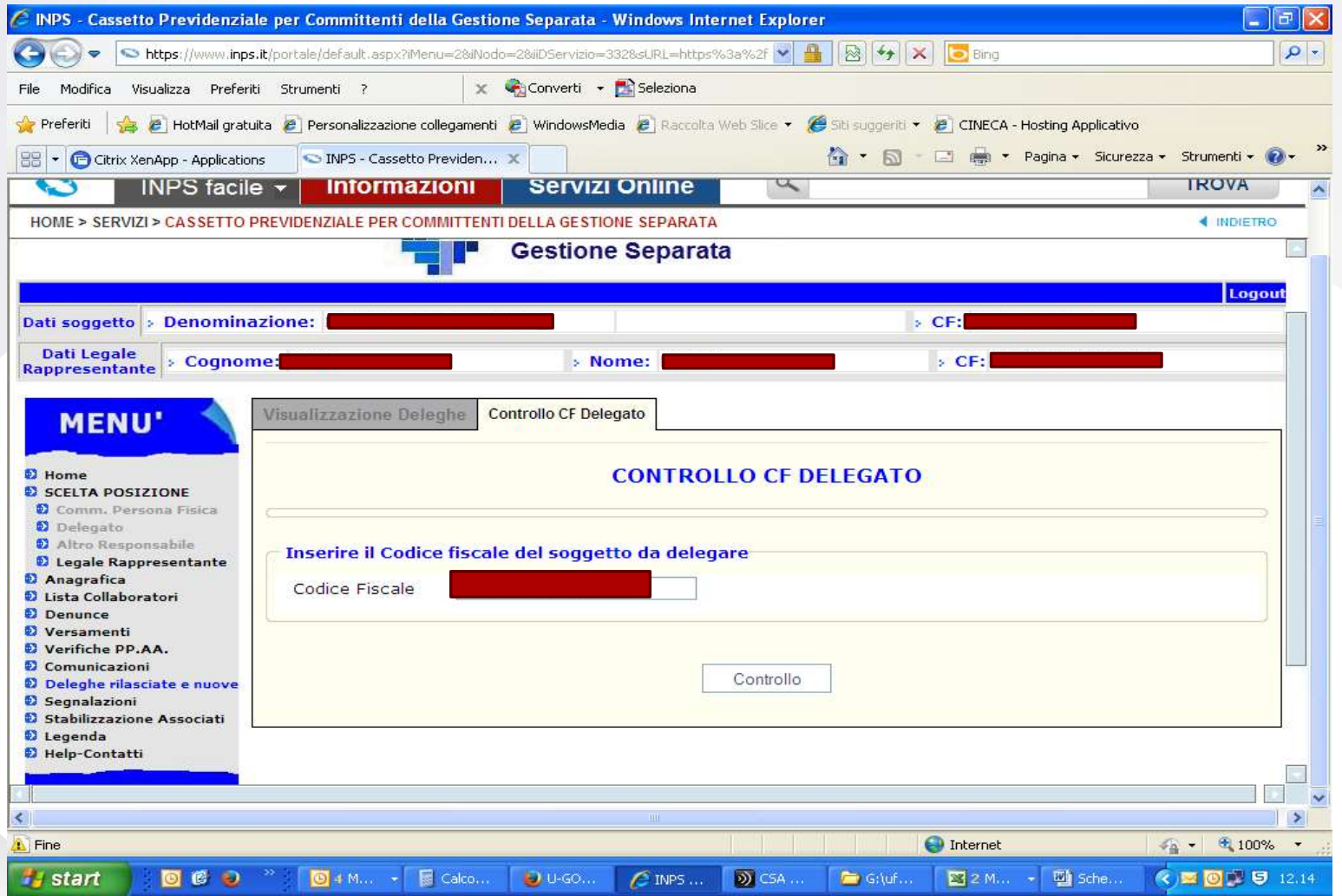

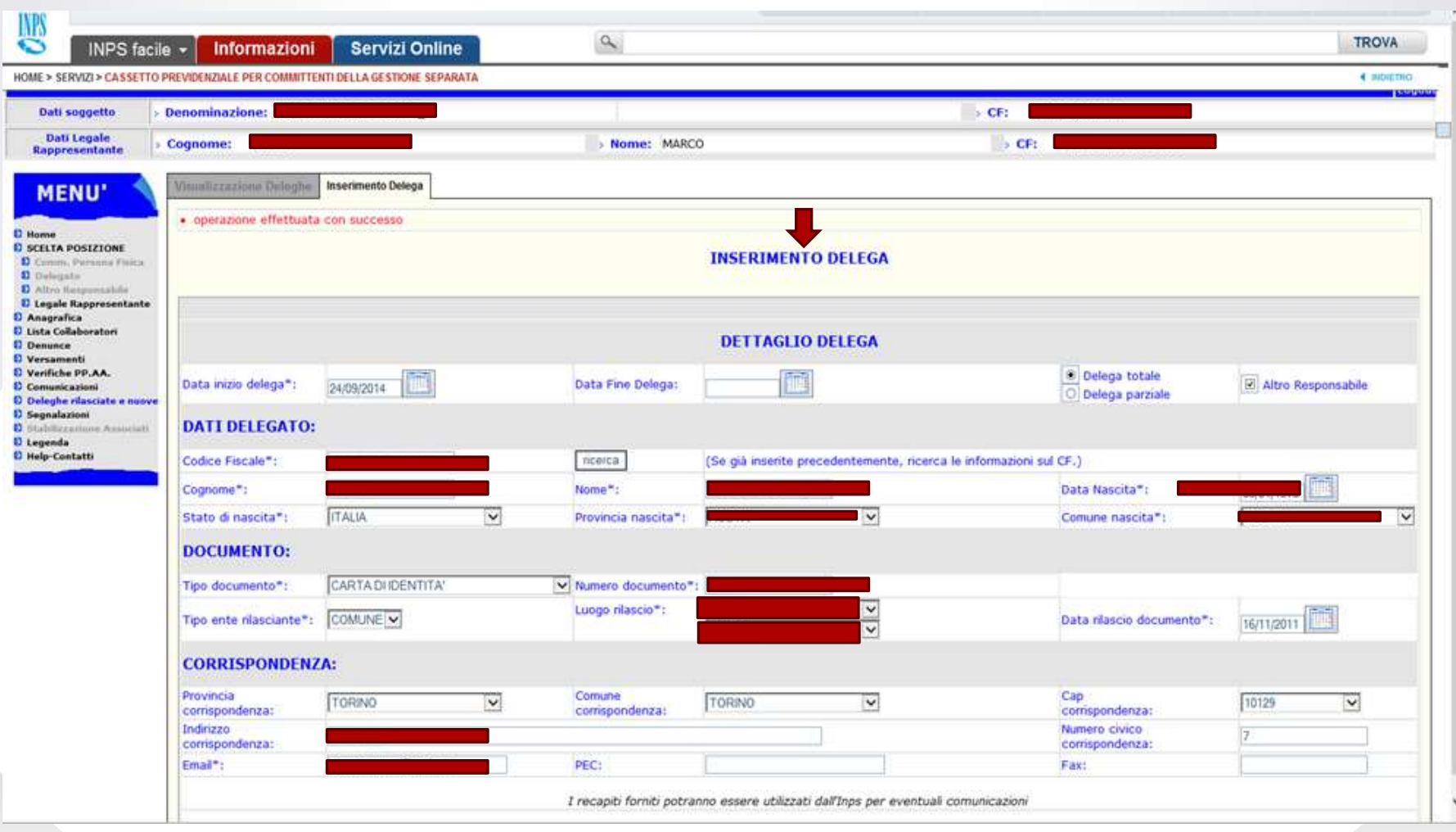

# **DELEGA INDIRETTA PER I SOGGETTI EX LEGE 12/79 E PER I SOGGETTI ADERENTI AGLI ORGANISMI CHE HANNO SOTTOSCRITTO UN ACCORDO OPERATIVO CON L'ISTITUTO**

L'applicazione, denominata "deleghe indirette per artigiani, commercianti, committenti, associanti e professionisti", è disponibile nel sito Internet dell'Istituto, nella sezione aziende e consulenti. Attraverso tale applicativo l'intermediario compilerà la delega con i dati propri e del delegante. Terminata la compilazione, l'intermediario potrà stampare la delega per la sottoscrizione da parte del delegante. All'atto della sottoscrizione la procedura consentirà all'utente di effettuare la validazione della delega stessa mediante esplicita conferma, dichiarando così, sotto la propria responsabilità, l'avvenuta sottoscrizione da parte del delegante. L'intermediario s'impegnerà a custodire presso di sé la delega – unitamente ad una fotocopia di un valido documento d'identità del delegante – per tutto il periodo di vigenza della stessa, nonché nei 5 anni successivi, e ad esibirla a richiesta.

Inserimento delega indiretta artigiani, commercianti, committenti, associanti e professionisti

 $\triangleright$  rif. msg. 18543 del 13/11/2012  $\rightarrow$  artigiani-commercianti

 $\triangleright$  circ. 126/2013 – msg. 20976 del 20/12/2013 -msg. 1403 del 24/1/2014 – msg. 6950 del 11/09/2014  $\rightarrow$  committenti e professionisti gestione separata

La delega deve essere attivata tramite accesso a *www.inps.it > Servizi on line > Elenco di tutti i servizi > Deleghe indirette per artigiani, commercianti, committenti, associanti e professionisti* oppure, per le Associazioni di Categoria, *Deleghe indirette per artigiani, commercianti, committenti, associanti (Ass. di Categoria)*

Selezionare il profilo dell'intermediario (es. "Intermediario riconosciuto dall'Istituti ai sensi della "Legge 12/1979"" per il Consulente del lavoro)

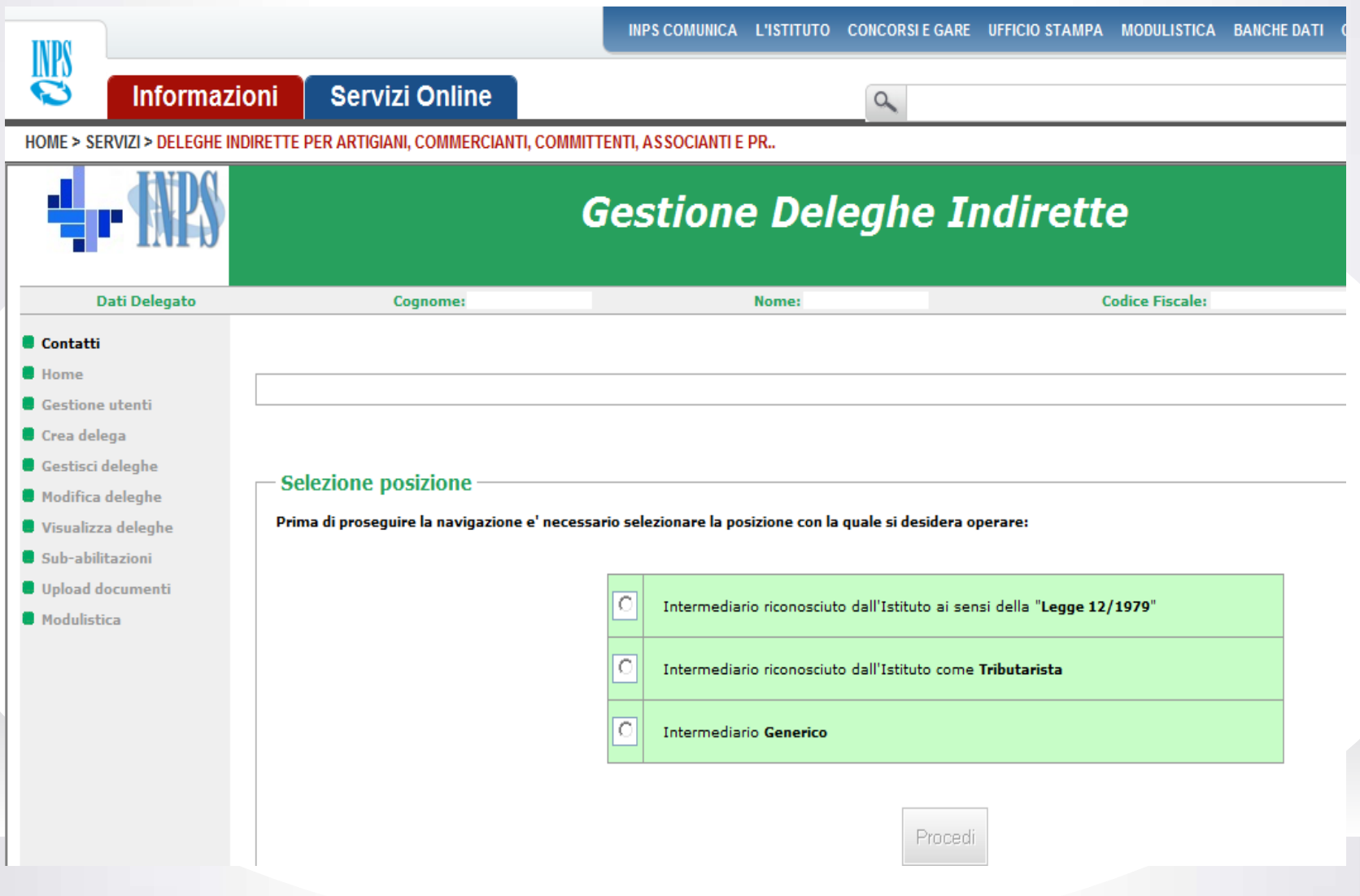

Inserire il codice fiscale del Committente del quale si vuole attivare la delega indiretta e scegliere l'area "Committenti"

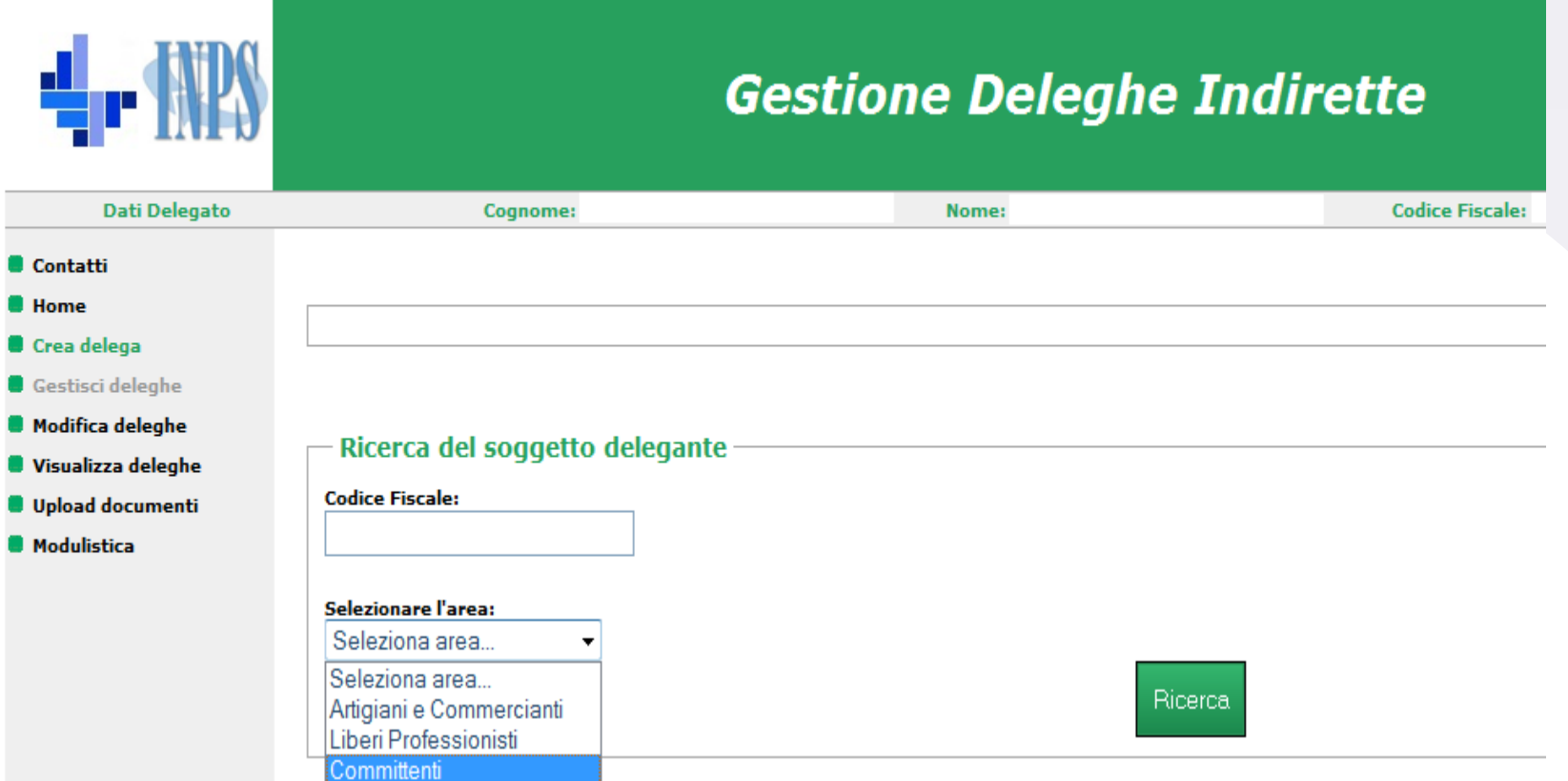

....E SE VOGLIO INVIARE UN FLUSSO UNIEMENS PER LA PRIMA VOLTA???

### **ACCREDITAMENTO AZIENDE GESTIONE SEPARATA**

E' stato rilasciato, sul Cassetto Gestione Separata Committenti, un nuovo applicativo che permette la registrazione di un'azienda committente che, **per la prima volta**, deve inviare un flusso Uniemens per i parasubordinati obbligati alla Gestione Separata di cui all'art. 2, comma 26, della Legge 335/95.

Tale registrazione crea in automatico, entro il giorno successivo all'invio della comunicazione tramite Cassetto, l'Anagrafica dell'azienda negli archivi della Gestione Separata, consentendo tutti gli adempimenti previsti (dall'invio dei flussi Uniemens alla gestione delle successive ed eventuali deleghe, ecc.). L'applicativo è a disposizione delle aziende e dei loro intermediari .

#### **Accesso alla Procedura:**

Il programma è accessibile da Cassetto Previdenziale Committenti della Gestione Separata tramite PIN dispositivo.

Dal Cassetto, scegliere l'opzione "Accreditamento Aziende" situato a sinistra "Menù". I due sottomenù che compariranno sono:

- $\triangleright$  Lista Domande
- > Inserimento Domanda

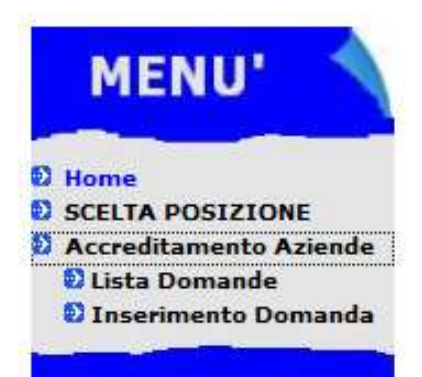

### **Lista delle Domande già inoltrate**:

Se sono state già presentate domande, compare la lista degli Accreditamenti effettuati; è possibile salvare o stampare la Ricevuta degli stessi.

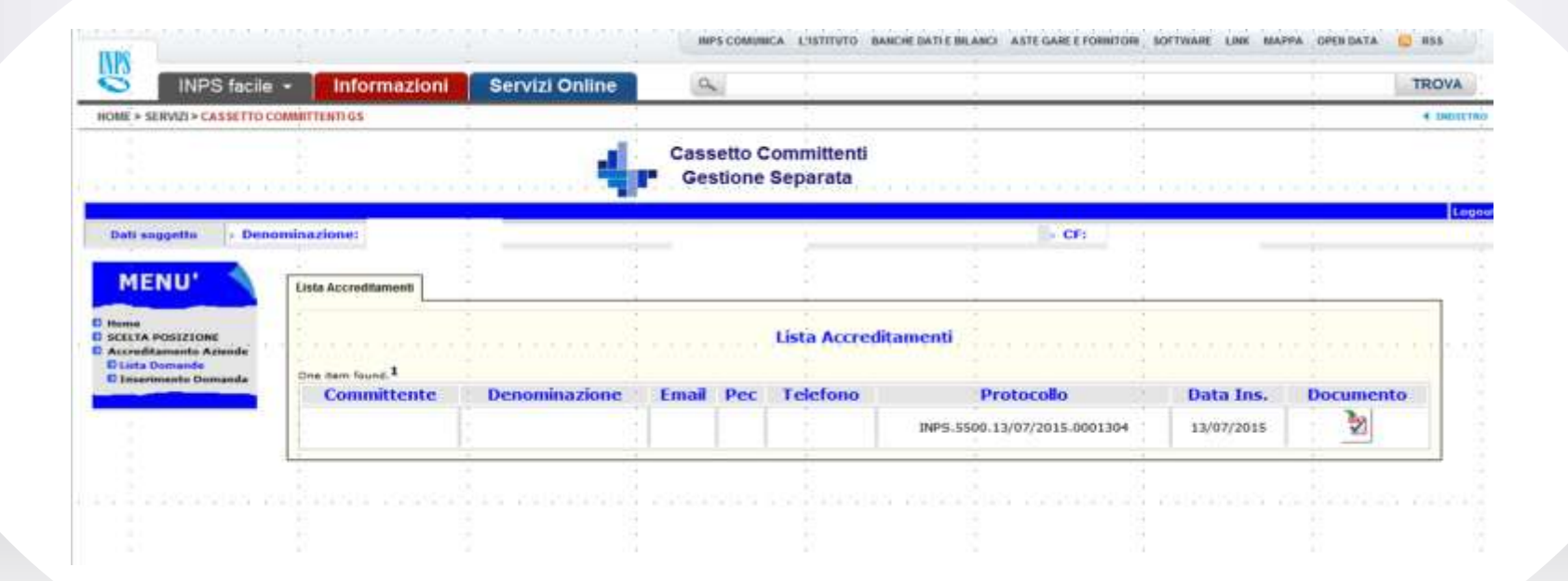

### **Inserimento Nuova Domanda:**

In questa sezione compare il campo per l'inserimento del solo Codice Fiscale del Committente da comunicare.

Premuto il tasto di controllo, non sarà possibile procedere al completamento della domanda se compare uno dei seguenti messaggi di ritorno:

- *Il Codice Fiscale è già presente nell' Anagrafica della Gestione Separata* (pertanto non c'è bisogno di accreditamento)
- *E' già presente una domanda per il Codice Fiscale XXXXXX* (potrebbe essere stata già inserita da altra persona)
- *Il Codice Fiscale non risulta validato in Anagrafica Tributaria*

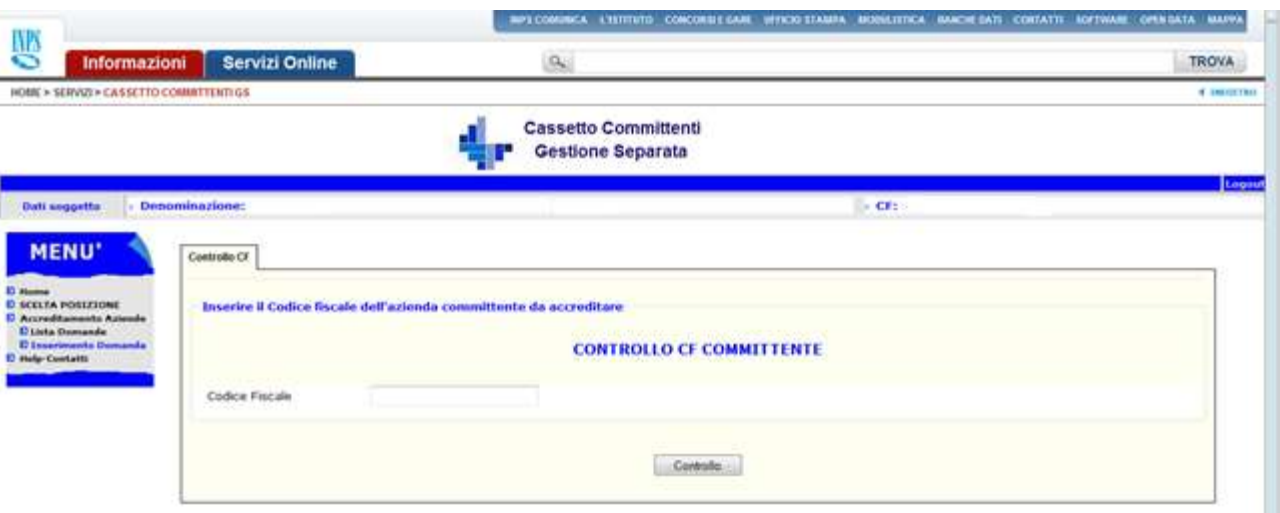

Superata la fase di controllo del Codice Fiscale, si prosegue con:

- l'inserimento obbligatorio della denominazione dell'azienda;
- l'inserimento della PEC (obbligatoria);

l'accettazione dei termini di Privacy mediante inserimento di un flag nell'apposito spazio.

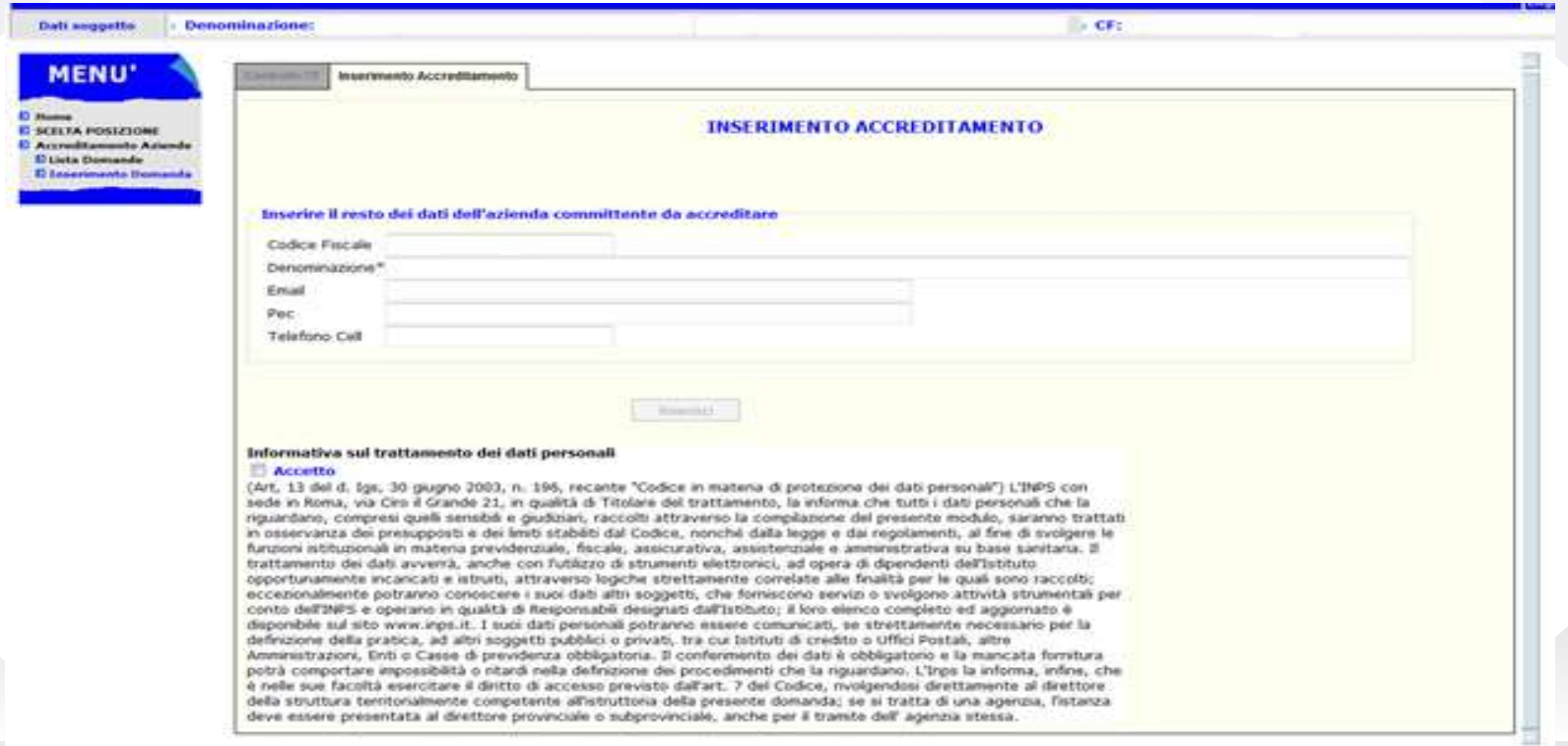

Premuto il tasto Inserisci, la domanda viene protocollata e inoltrata.

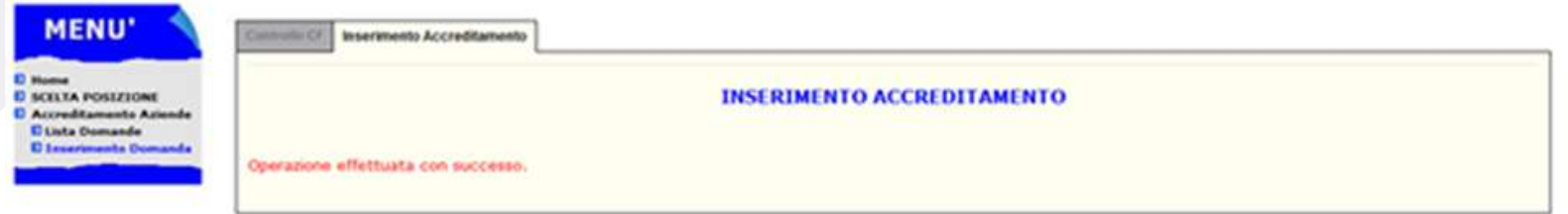

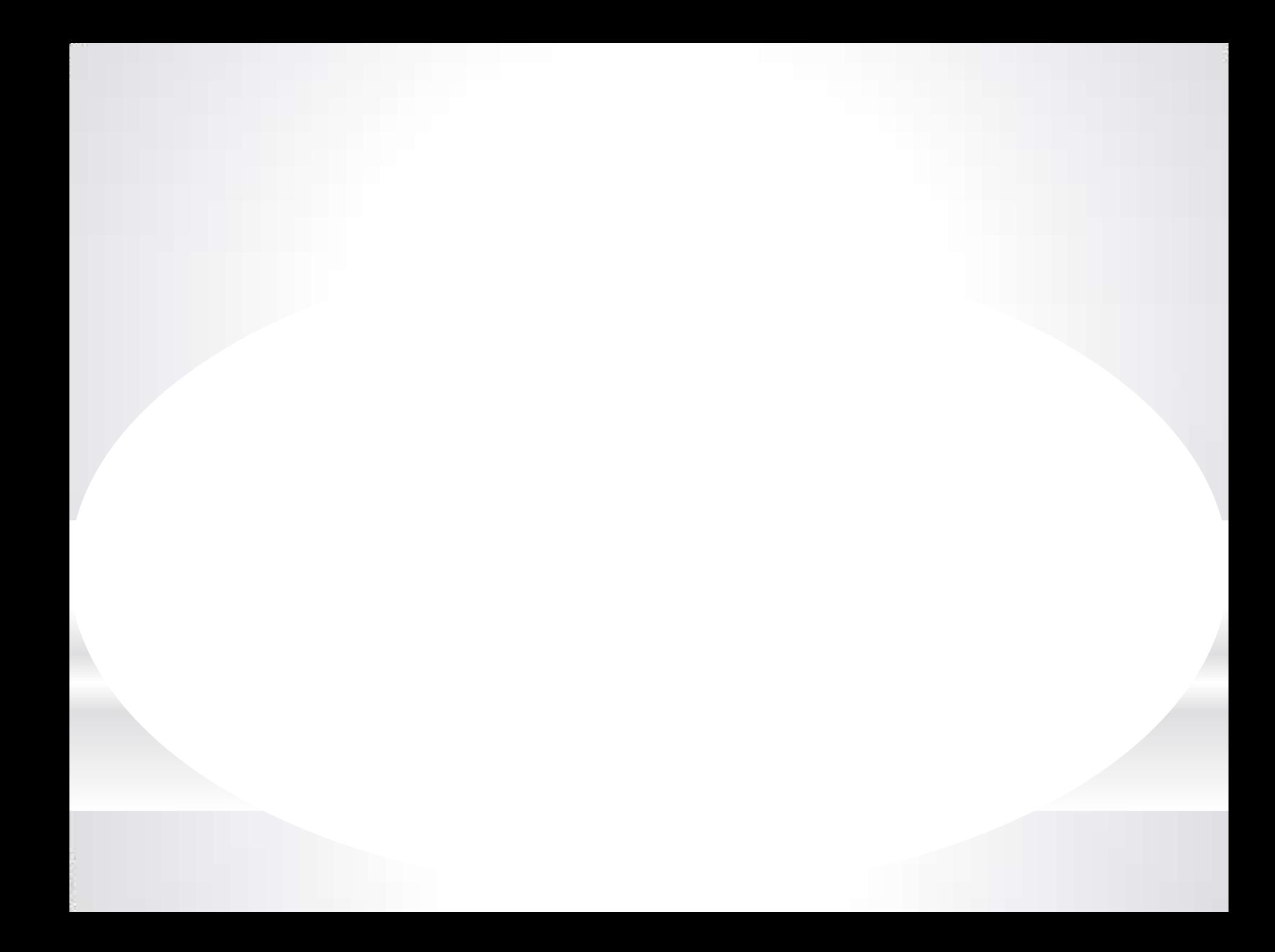
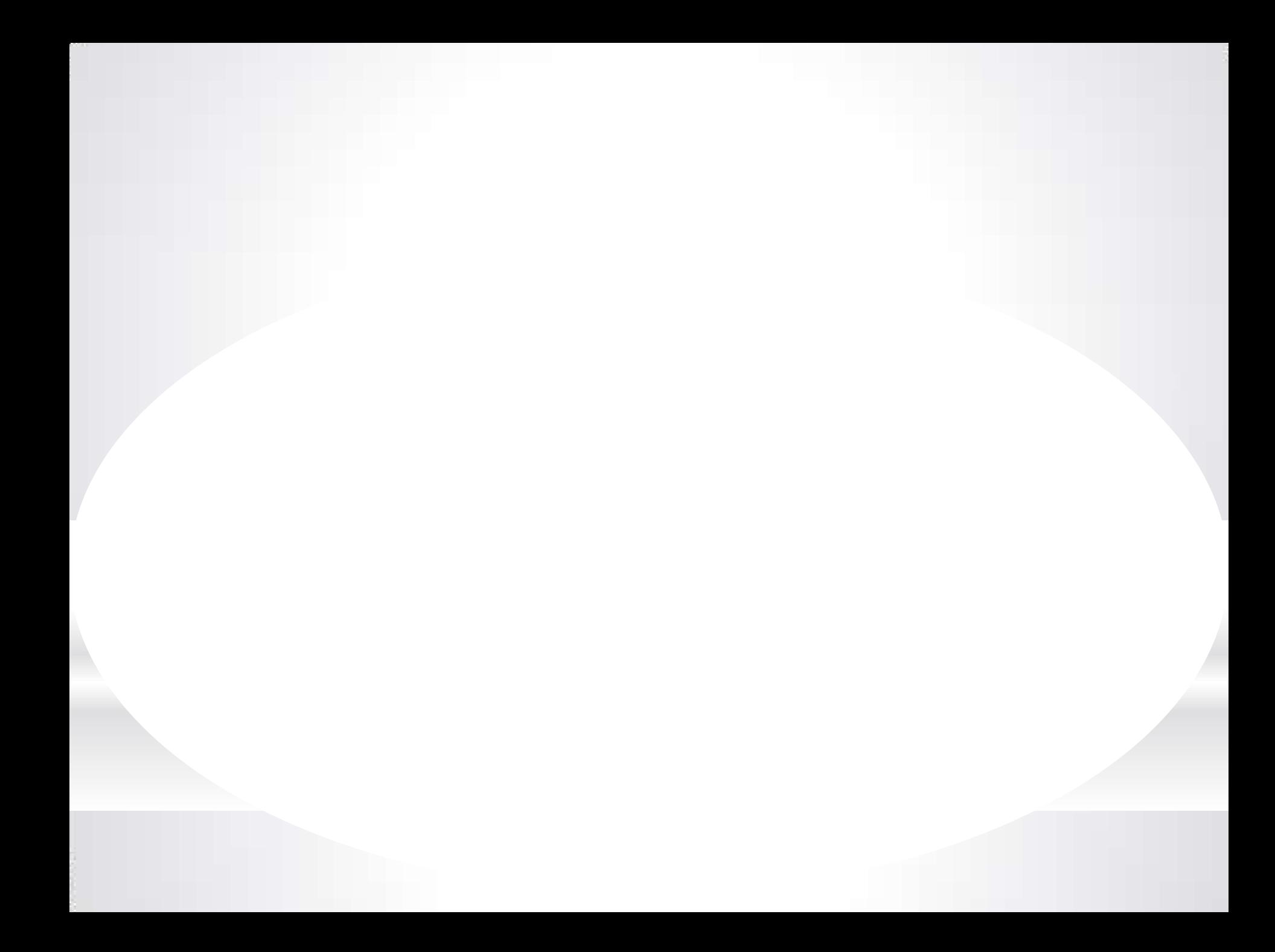